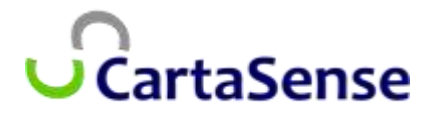

*CartaSense Ltd.*

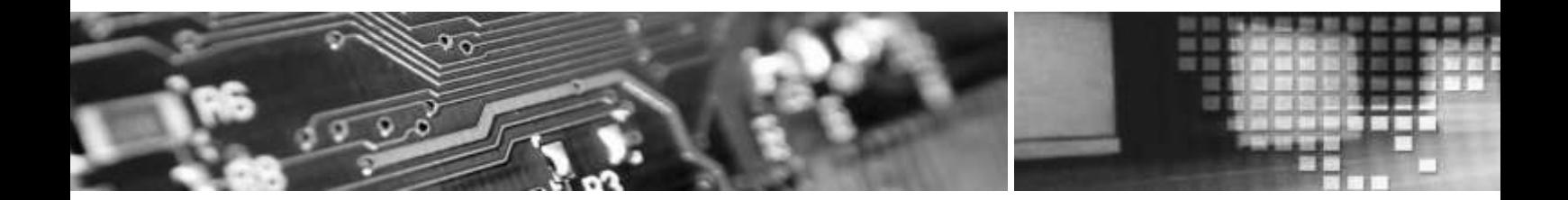

*Manual for the*

# *Installation, Operation & Maintenance*

*Of the*

# *Wireless Sensing Product Family*

Version; 1.3 Nov. 2013

The material in this document is the proprietary of **CartaSense Ltd.**

Any unauthorized reproduction, use or disclosure of this material, or any part thereof, is strictly prohibited. This material is meant solely for the use of CartaSense Ltd. employees and authorized CartaSense Ltd. customers

# <span id="page-2-0"></span>*Legal Notice*

# **Disclaimer and Limitation of Liability**

CartaSense Ltd. and its affiliates, officers, directors, employees and agents provide the information contained in this Manual on an "as-is" basis and do not make any express or implied warranties or representations with respect to such information including, without limitation, warranties as to noninfringement, reliability, fitness for a particular purpose or application, usefulness, completeness or accuracy.

CartaSense Ltd. shall not in any circumstances be liable to any person for any special, incidental, direct, indirect or consequential damages, including without limitation, damages resulting from use of or reliance on information presented herein, or loss of profits or revenues or costs of replacement goods, even if informed in advance of the possibility of such damages.

### *Style Conventions*

The following Table lists conventions that are used throughout this guide.

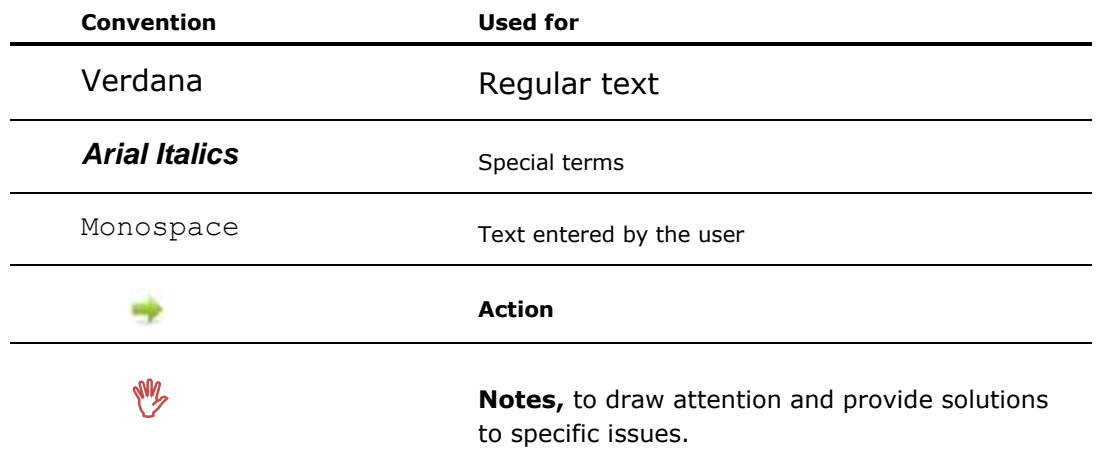

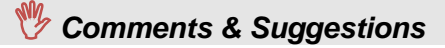

Customer suggestions are important to us and enable us to improve our documentation, making it more useful to you.

Please e-mail any comments about this guide or any other of CartaSense documentation to:

**[info@cartasense.com](mailto:info@cartasense.com)**

Please include the following information with your comments:

Document title:

Page number:

Your name and organization (optional)

#### **Contact Information**

```
Address any technical questions or problems to CartaSense Ltd.
Address: 6 Ravnitzki St., Petach Tikva 49277, ISRAEL
Tel: +972-3-943-1543
Fax: +972-3-930-0877
Email: info@cartasense.com
www.cartasense.com
```
# <span id="page-4-0"></span>Terms and Definition

Captions, abbreviations and definitions used throughout this document are presented herein.

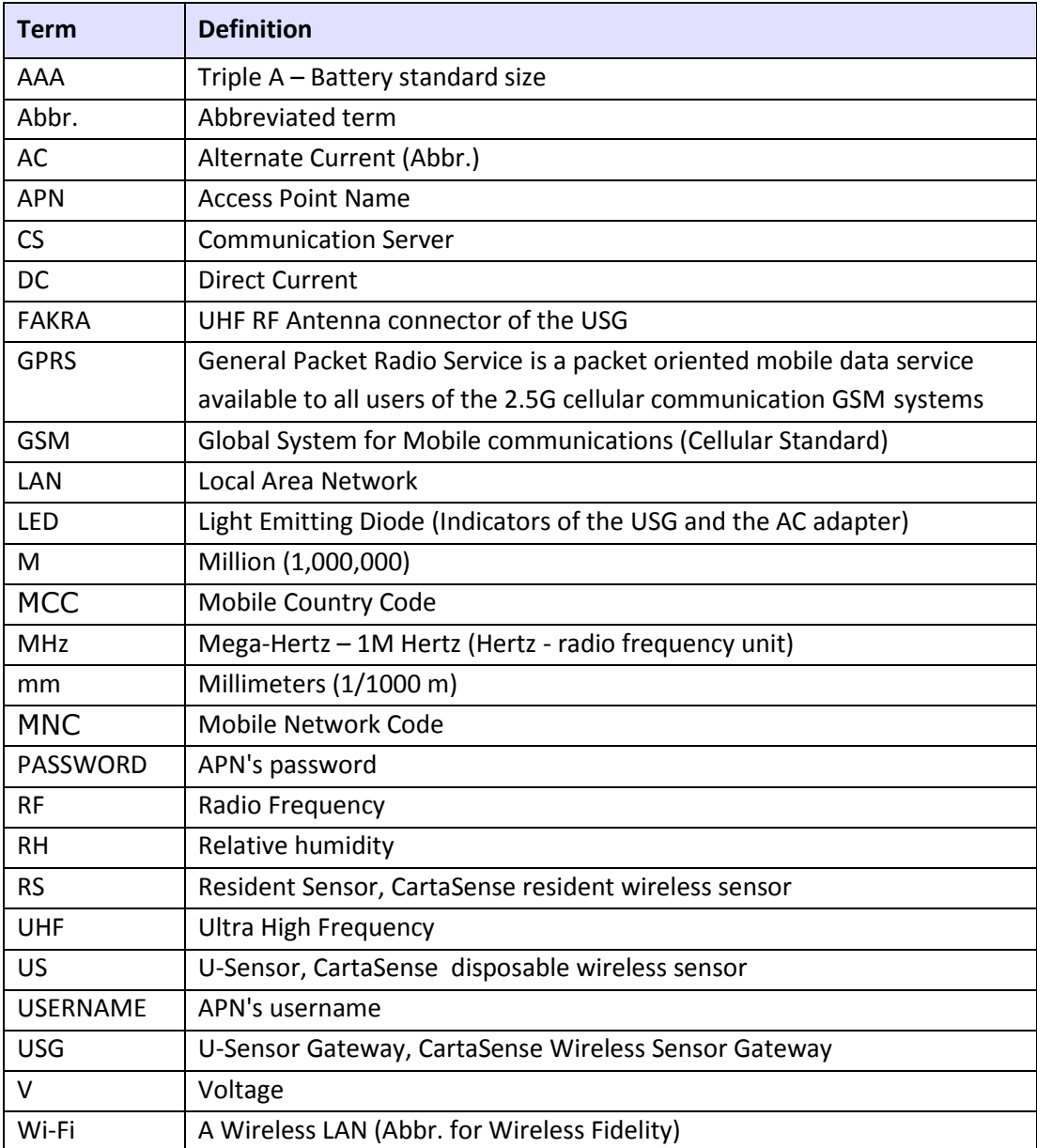

# **Table of Content**

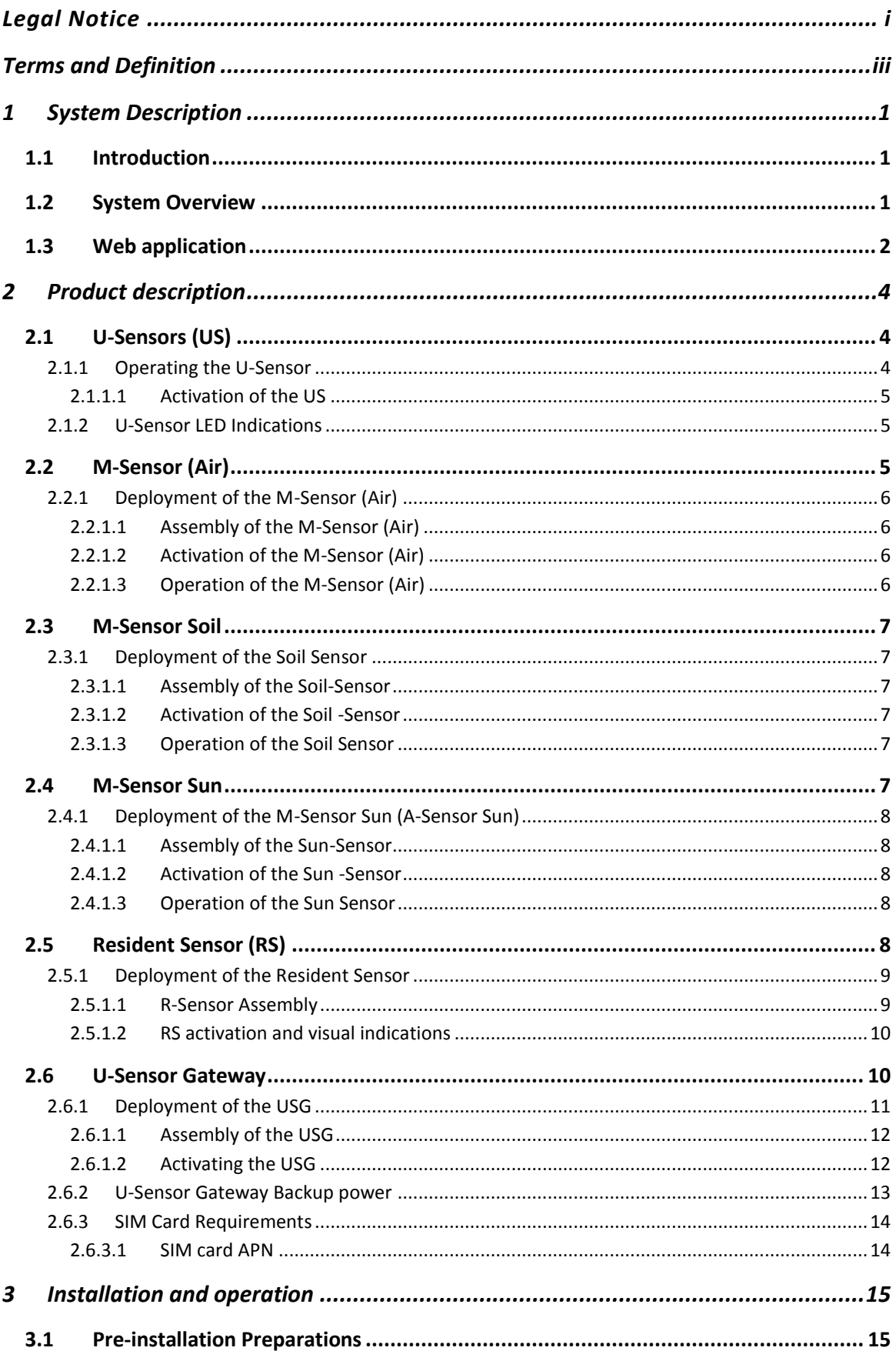

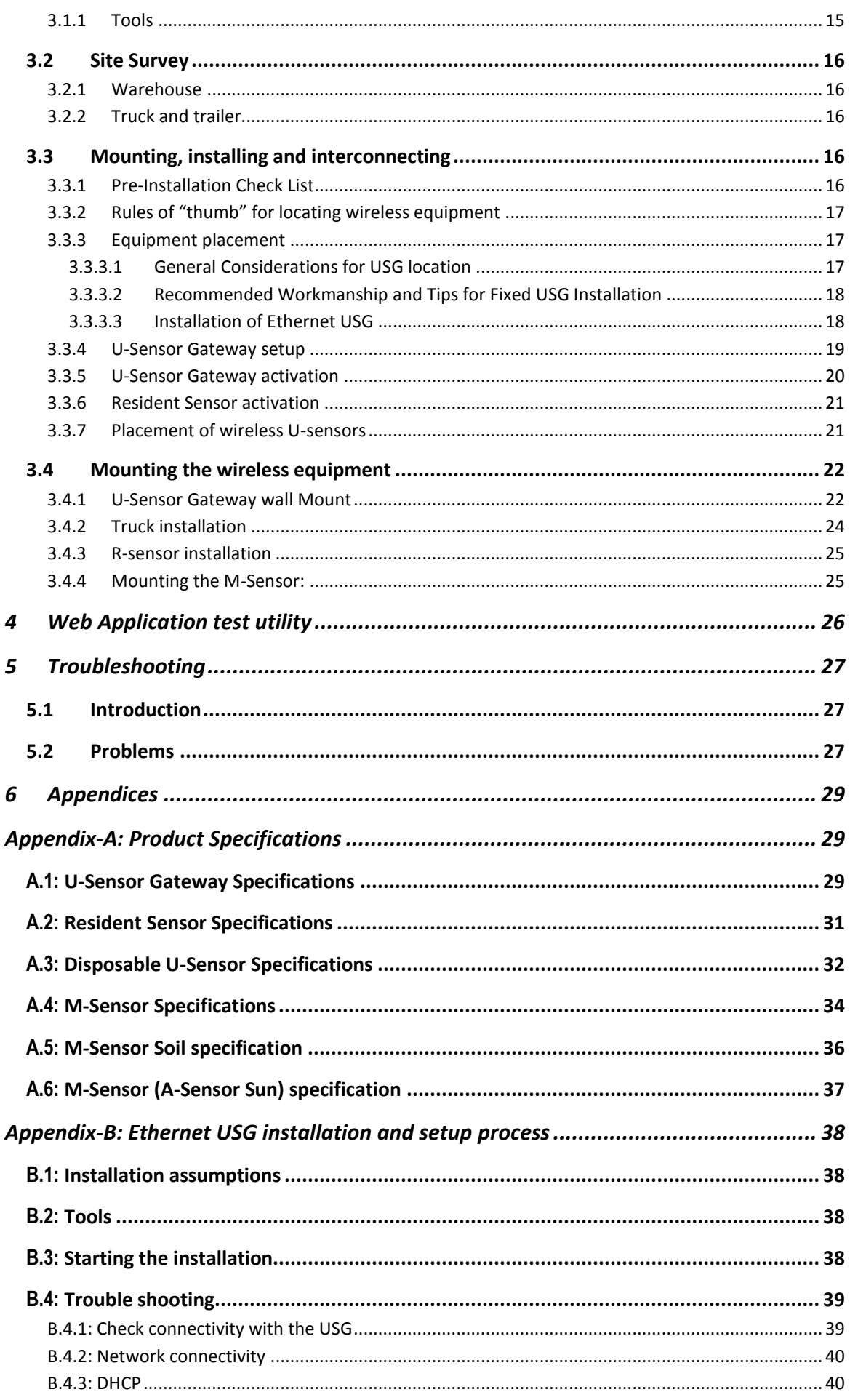

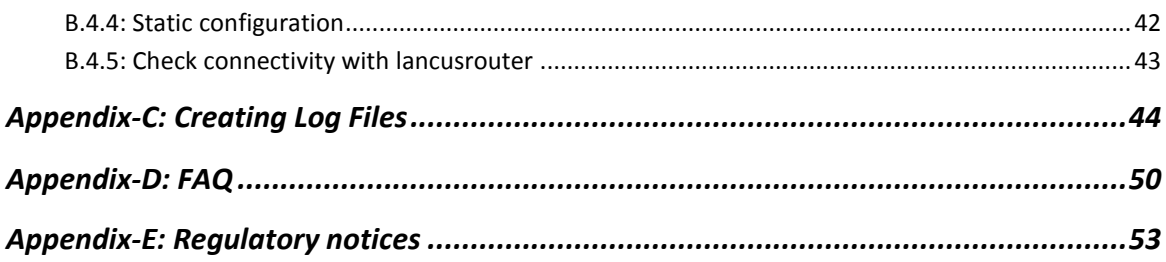

# **Table of Figures**

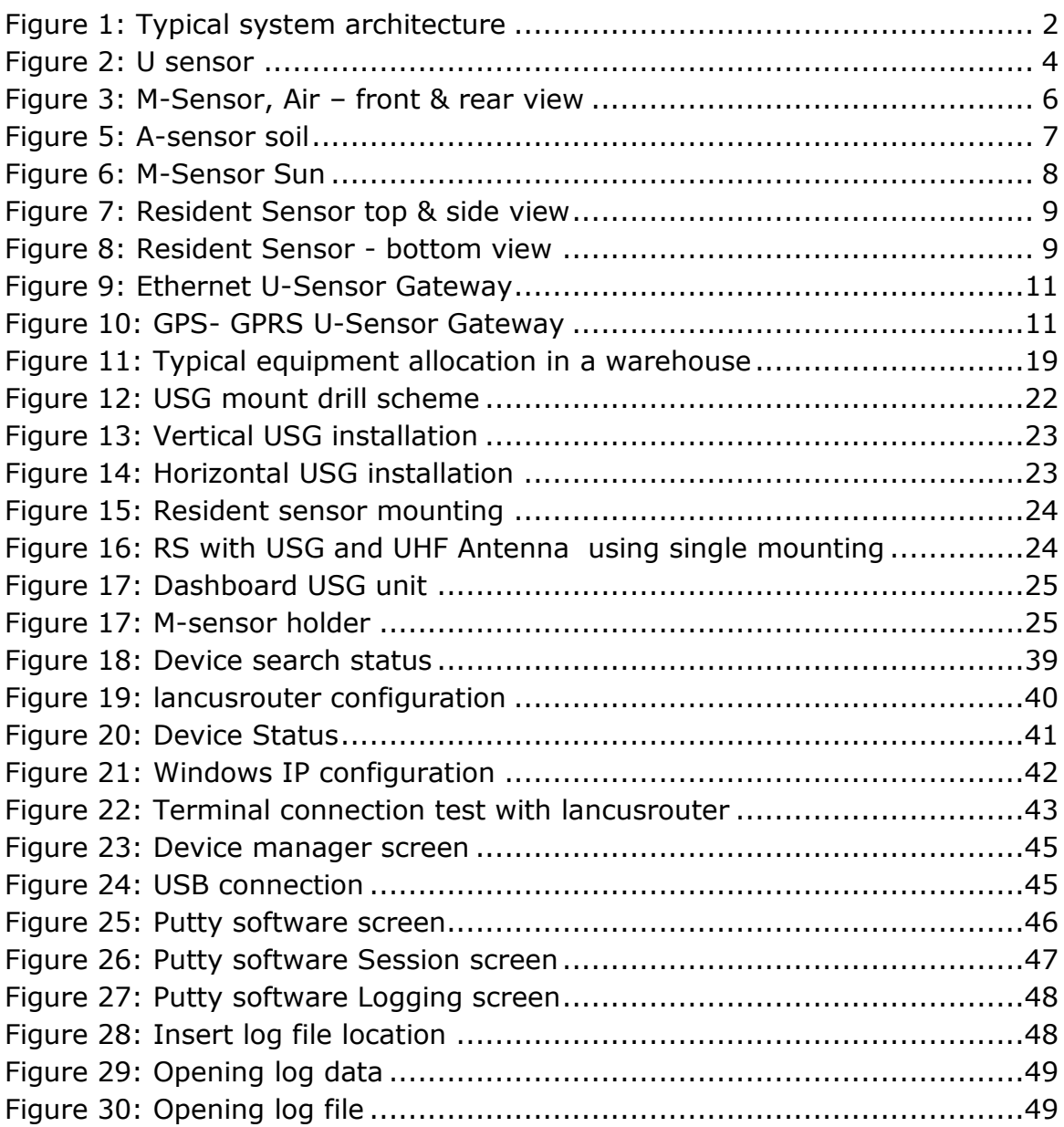

# **List of Tables**

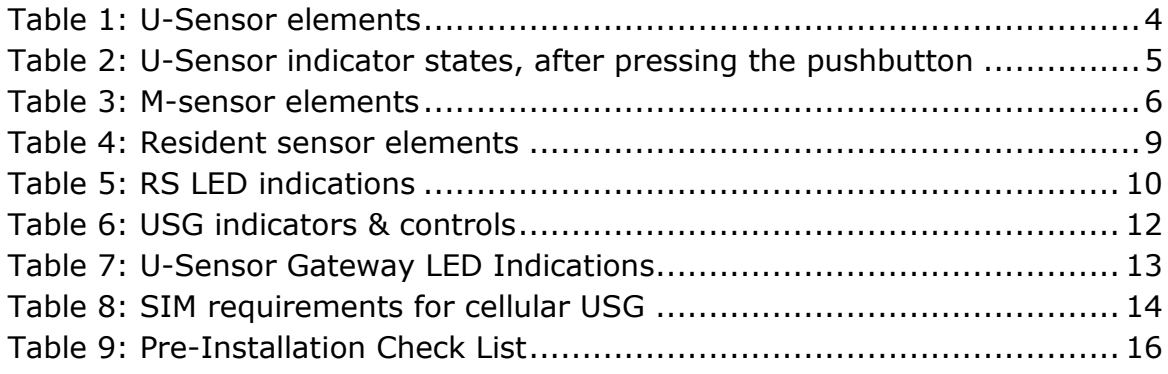

# <span id="page-10-0"></span>**1 System Description**

# <span id="page-10-1"></span>**1.1 Introduction**

This manual describes the main features of the CartaSense Wireless Sensing Product Family and defines procedures for the installation, operation and servicing of the system products throughout sites and locations that require environmental monitoring and control.

The CartaSense Wireless Sensing Product family consists of the following:

- Single use shipment monitoring:
	- o U-Sensor (US)
- Environmental monitoring:
	- o R-Sensor (RS)- Resident Sensor
	- o M- Sensors (MS).
- U-Sensor-Gateways (USG).
- Web application software management package.

The manual describes the system products and provides guidelines for a successful system installation.

#### <span id="page-10-2"></span>**1.2 System Overview**

The CartaSense Wireless Sensing Product Family includes all the elements needed to collect measurements from sensors, transfer them to a central server and visualize them, in a way that provides added value business information. This business information may be used to take ad-hoc decisions or provide the basis for business strategy, thus bringing in significant savings.

CartaSense develops and manufactures various types of battery operated sensors and gateways. The gateways collect measurements from all the sensors and transfer them to a server and a web application to visualize the measurements and generate alerts.

- U-sensor (US) is a one-time-use sensor that accompanies controlled temperature shipments.
- R-sensor (RS) is a fixed installation sensor, used in warehouses.
- M-sensor (MS) is a rugged sensor for outdoor use (E.g. agricultural applications)
- U-sensor Gateway (USG) wirelessly collects the measurements from the sensors and sends it to a server.
- Fixed USG is a gateway used in warehouses or trucks, with a GPS option.
- Dashboard USG is a mobile gateway unit, powered from the truck cigarette lighter plug, where fixed installation in the truck is not possible or not economical.
- LAN USG is a gateway that uses existing LAN infrastructure to connect to the server

Once a USG is identified to be in communication range, data is transmitted from the sensor to the gateway. Each USG is connected to the Communication Server (CS) either through LAN (Ethernet gateway) or cellular communication (GPRS Gateway), routing the received data from all sensors..

Each one of CartaSense wireless sensors has the capability to operate as a repeater to other Wireless sensors that are not in communication range with the Gateway. All the sensors automatically form a dynamic, selfhealing, mesh network which is very resilient even when operating in harsh electromagnetic environments.

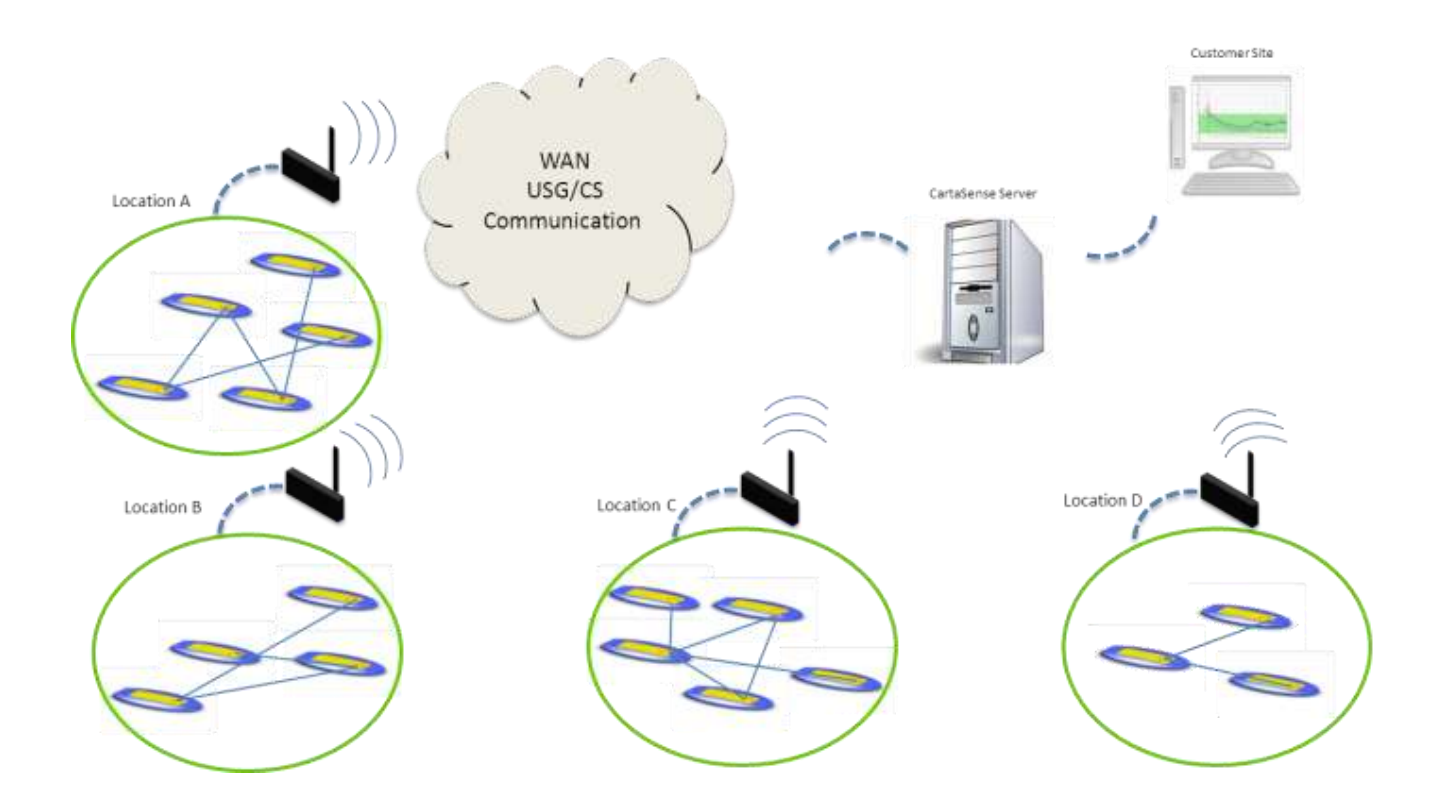

**Figure 1: Typical system architecture**

#### <span id="page-11-1"></span><span id="page-11-0"></span>**1.3 Web application**

A Web application provides online access to the data collected from all around the monitored sites and faciltates real time monitoring and observation of temperature and relative humidity conditions down to the single package or pallet.

The application may be accessed from anywhere and enables the operator to perform the following functions:

- $\circ$  View measurements from individual sensors or clusters of sensors.
- o View status of sensors and/or USGs.
- o Monitor Sensors network structure and performance.
- o Provide reports at various levels of system operation.
- o Generate alarms when preset threshold conditions are exceeded.

A Web Application manual that provides a detailed description of the application and all its features is available under separate cover.

# <span id="page-13-0"></span>**2 Product description**

# <span id="page-13-1"></span>**2.1 U-Sensors (US)**

The U-sensor (US) is a portable and disposable temperature and relative humidity (RH) sensor.

The US is designed to be placed inside or near the monitored goods and transmits measurements of the temperature and humidity at that location. See [Figure 2](#page-13-3) for US unit, for detailed specification see Appendix [A.3: b](#page-41-0)elow The US sensor should be placed in each pallet to monitor product through the overall supply chain.

The US periodically measures temperature and relative humidity. When connection is available to a U-Sensor Gateway, either directly or indirectly through another sensor, the measurements are uploaded to the communication server. When such connection is not available, measurements are stored in a non volatile memory and will be uploaded once wireless connection is re-established. See [3.3.7](#page-30-1) for setup and installation.

# <span id="page-13-2"></span>**2.1.1 Operating the U-Sensor**

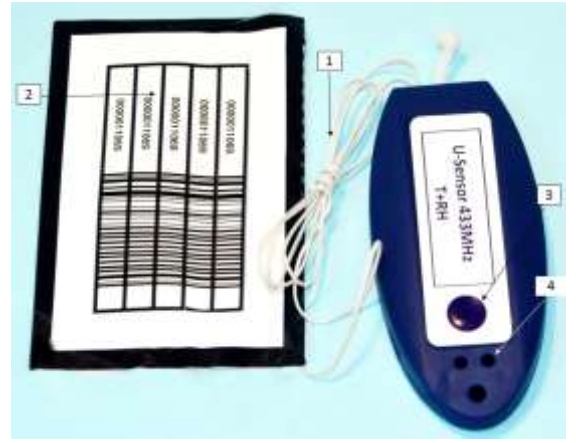

**Figure 2: U sensor**

#### **Table 1: U-Sensor elements**

<span id="page-13-4"></span><span id="page-13-3"></span>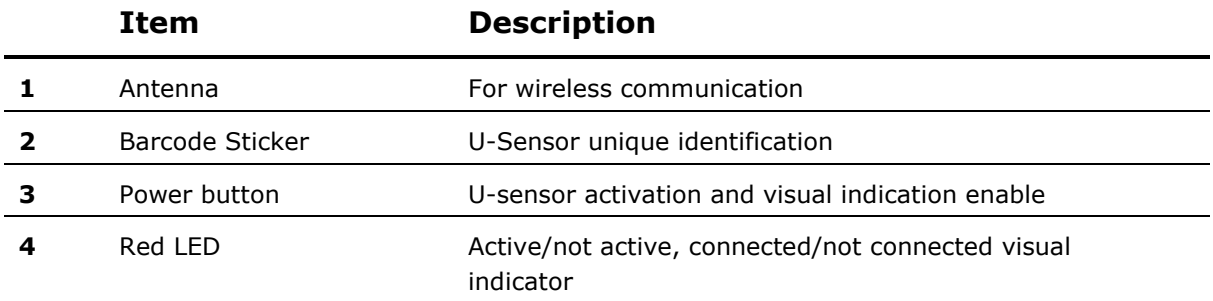

#### <span id="page-14-0"></span>**2.1.1.1 Activation of the US**

 $\blacksquare$  The US unit is powered up by pressing the power button for 3 seconds.

Pressing the pushbutton of an active U-sensor, the red light indicator should light up in 1 sec (either continuously or blinking). If it does not light up, the U-sensor has not been activated

#### <span id="page-14-1"></span>**2.1.2 U-Sensor LED Indications**

The US contains one red LED indicator. The LED indicator is normally off in regular operation. To make it active, and see the US state, the pushbutton has to be pressed. There are two distinct patterns to indicate the status of the US, as listed in [Table 2.](#page-14-3)

<span id="page-14-3"></span>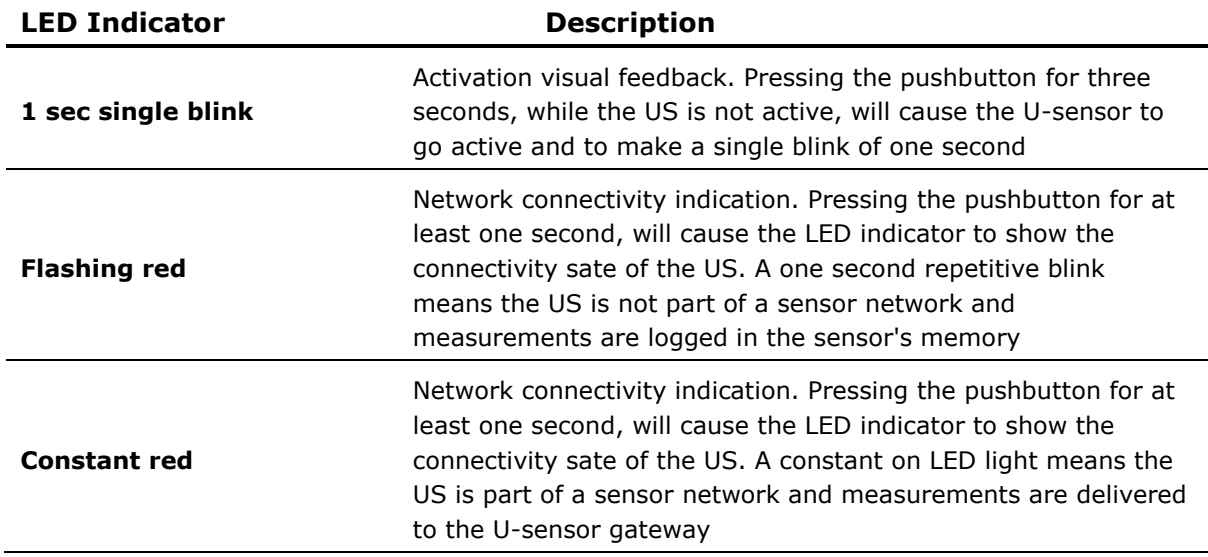

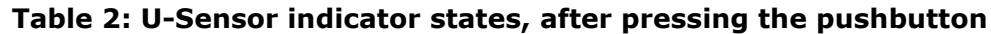

# <span id="page-14-2"></span>**2.2 M-Sensor (Air)**

M-Sensors are targeted for outdoor applications such as metering, agriculture and for integration with external sensors. The basic unit includes internal temperature and RH sensors and has an option for an additional module with extended RH capabilities. See Appendix [A.4:](#page-43-0) for detailed specification.

# <span id="page-15-0"></span>**2.2.1 Deployment of the M-Sensor (Air)**

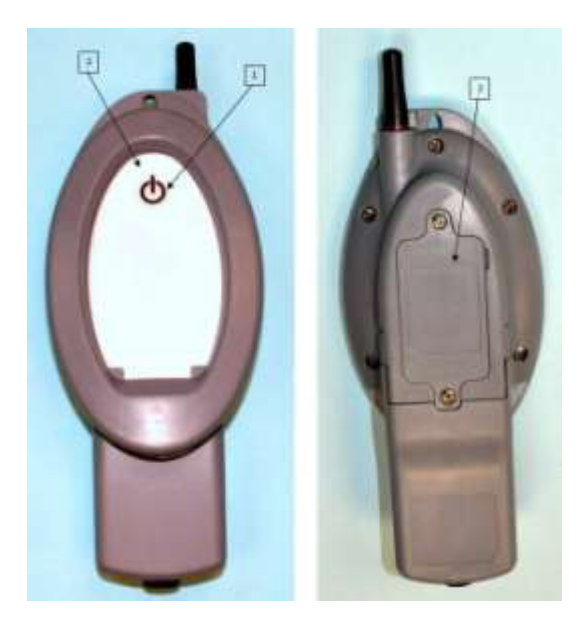

**Figure 3: M-Sensor, Air – front & rear view**

#### <span id="page-15-4"></span><span id="page-15-1"></span>**2.2.1.1 Assembly of the M-Sensor (Air)**

 **Installing batteries:** Unscrew the rear cover of the batteries compartment (3) and install 2 AAA batteries. Make sure to keep polarity of battery as indicated in the compartment.

#### <span id="page-15-2"></span>**2.2.1.2 Activation of the M-Sensor (Air)**

M-Sensor is activated by a pressing the push button for 3 seconds

<span id="page-15-5"></span>The M-sensor gives a positive visual indication of the success of the activation process.

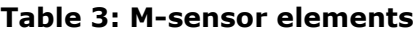

#### **Item Description**

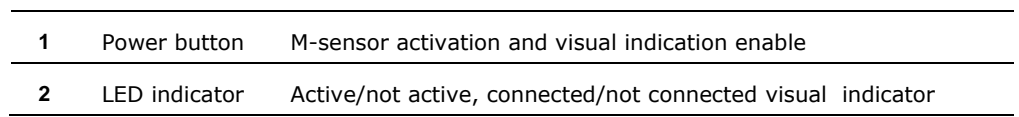

#### <span id="page-15-3"></span>**2.2.1.3 Operation of the M-Sensor (Air)**

The M-sensor, once active, connects to an available CartaSense sensors network.

# <span id="page-16-0"></span>**2.3 M-Sensor Soil**

The soil sensor has external soil moisture sensor probe and soil temperature probe, enabling precise monitoring of soil water content and temperature. The M-Sensor soil is used for tracking soil moisture and temperature trends in crops, vineyards, or other areas where moisture level is a concern.

See Appendix A.5: for detailed specification.

### <span id="page-16-1"></span>**2.3.1 Deployment of the Soil Sensor**

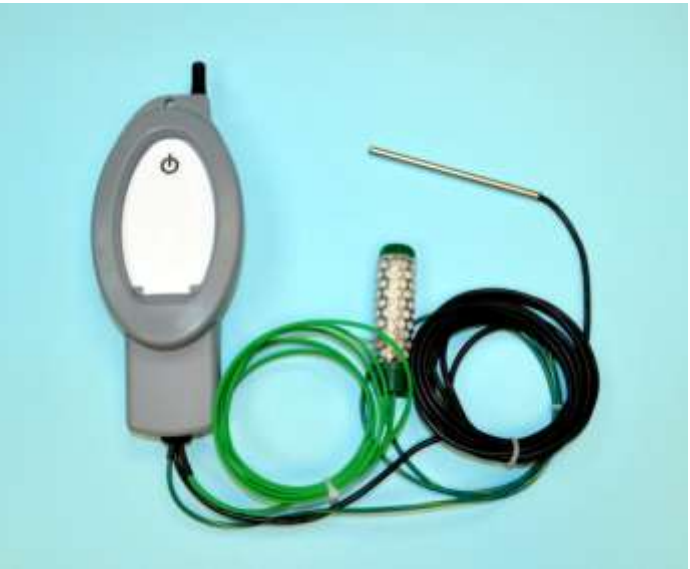

**Figure 4: A-sensor soil**

# <span id="page-16-6"></span><span id="page-16-2"></span>**2.3.1.1 Assembly of the Soil-Sensor**

Assembly of the M-Sensor soil is similar to the assembly of the M-sensor Air. Refer to paragraph [2.2.1.1.](#page-15-1)

#### <span id="page-16-3"></span>**2.3.1.2 Activation of the Soil -Sensor**

- M-Sensor is activated by pressing the push button for 3 seconds
- The M-sensor gives a positive visual indication of the success of the activation process as described in [Table 3](#page-15-5)

# <span id="page-16-4"></span>**2.3.1.3 Operation of the Soil Sensor**

The M-sensor, once active, connects to an available CartaSense sensors network.

# <span id="page-16-5"></span>**2.4 M-Sensor Sun**

The Sun sensor is based on the M-Sensor and has external sun radiation PPF sensor. The unit contains internal temperature sensors and optionally RH sensors - see Appendix [A.6: f](#page-46-0)or detailed specification.

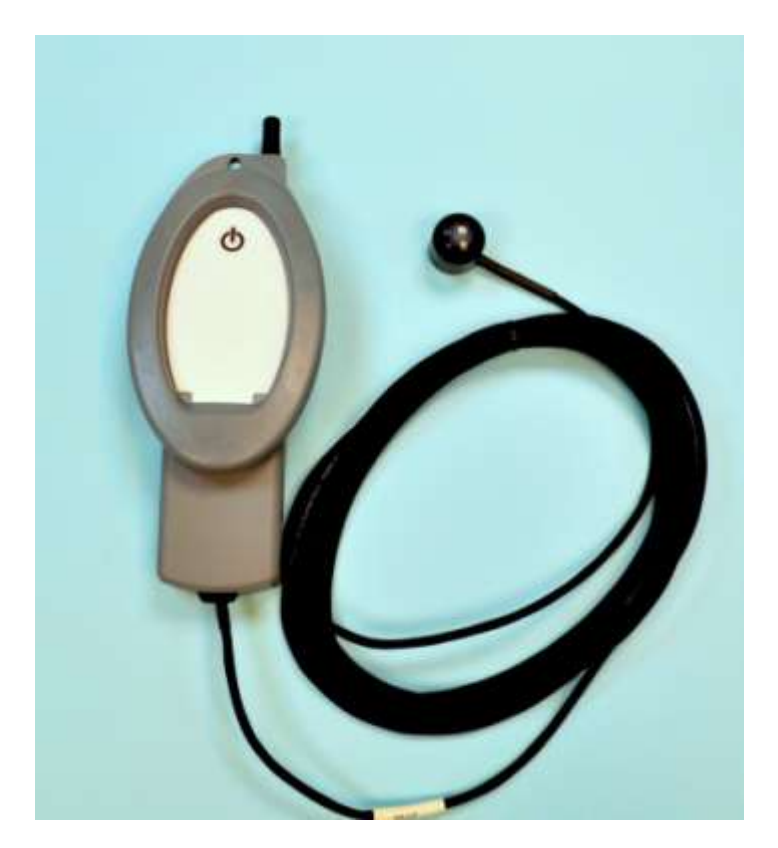

**Figure 5: M-Sensor Sun**

# <span id="page-17-5"></span><span id="page-17-0"></span>**2.4.1 Deployment of the M-Sensor Sun (A-Sensor Sun)**

#### <span id="page-17-1"></span>**2.4.1.1 Assembly of the Sun-Sensor**

Assembly is same as defined in [2.2.1.1](#page-15-1)

#### <span id="page-17-2"></span>**2.4.1.2 Activation of the Sun -Sensor**

Activation is same as defined in [2.2.1.2](#page-15-2)

#### <span id="page-17-3"></span>**2.4.1.3 Operation of the Sun Sensor**

The M-sensor, once active, connects to an available CartaSense sensors network.

# <span id="page-17-4"></span>**2.5 Resident Sensor (RS)**

The RS is a stationary wireless sensor that monitors temperature and RH environmental conditions and also serves as a range extender / repeater for other sensors in its vicinity. See Appendix [A.2:](#page-40-0) for detailed specification. [Figure 6](#page-18-2) & [Figure 7](#page-18-3) depict the RS from top, side and bottom views and [Table 4](#page-18-5) defined RS controls & indicators.

[1](#page-10-0)

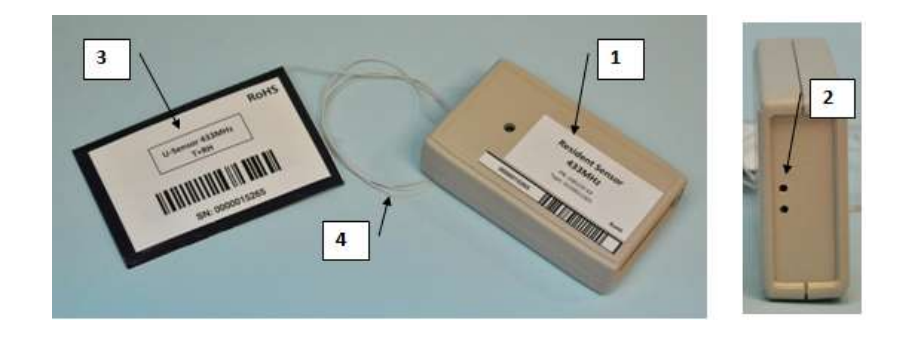

<span id="page-18-2"></span>**Figure 6: Resident Sensor top & side view**

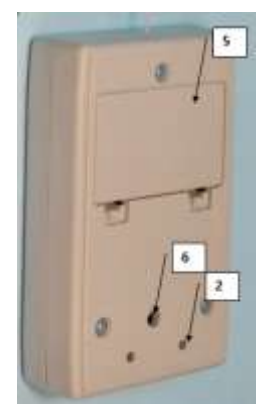

**Figure 7: Resident Sensor - bottom view**

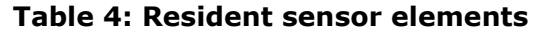

<span id="page-18-5"></span><span id="page-18-4"></span><span id="page-18-3"></span>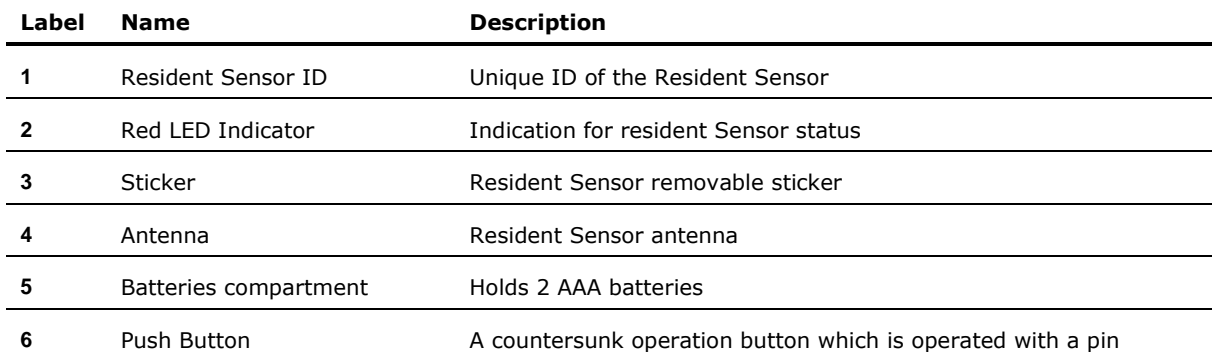

# <span id="page-18-0"></span>**2.5.1 Deployment of the Resident Sensor**

#### <span id="page-18-1"></span>**2.5.1.1 R-Sensor Assembly**

- Unpack the RS unit.
- Open up the Batteries compartment cover (5)
- Insert two AAA batteries.
- Make sure to keep batteries polarity as displayed in the compartment.
- Make sure that there is good contact of both battery poles
- Replace the Batteries compartment cover.

#### <span id="page-19-0"></span>**2.5.1.2 RS activation and visual indications**

- Turn on the RS unit by pressing the on/off pushbutton (6) using a pin (paper clip or similar).
- The RS has one red LED indicator that can be seen from the two viewing / vent holes on the side and back panel (marked as element #2). This indicator blinks as defined in [Table 5](#page-19-2):

<span id="page-19-2"></span>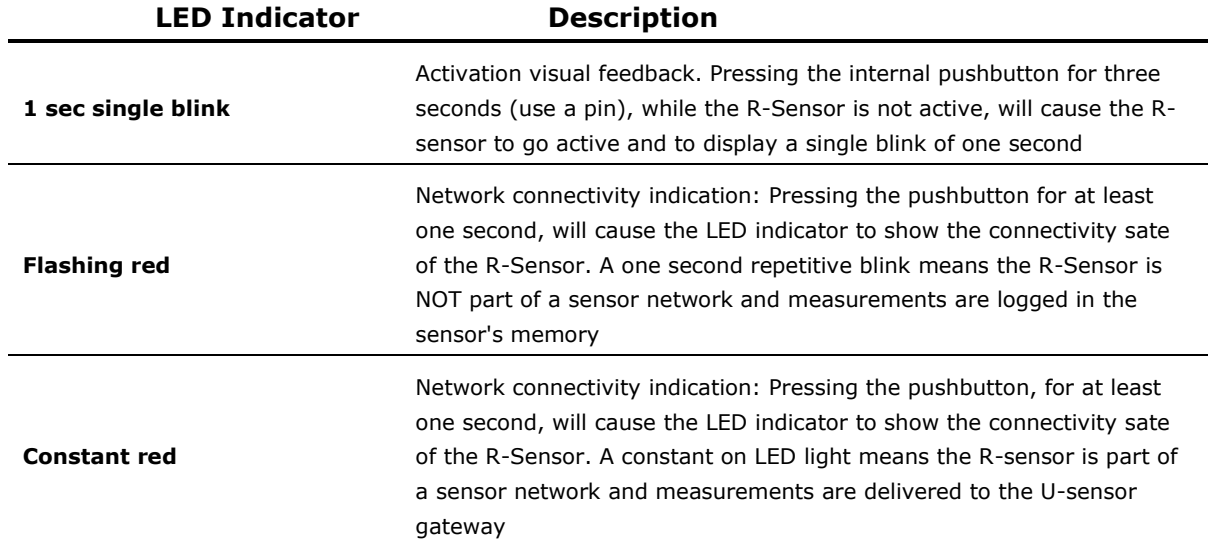

#### **Table 5: RS LED indications**

#### <span id="page-19-1"></span>**2.6 U-Sensor Gateway**

The U-Sensor Gateway is designed to transmit all the data collected by CartaSense sensors throughout the monitored site to the communication server and through it  $-$  to the Web application.

The USG acts as an access point for U-sensors, R-Sensors, M-sensors and other CartaSense wireless sensors. The USG is the "root node" of the sensors network, where all measurements are uploaded to. The USG also connects to the communication server, further uploading measurements from the sensors through an internet connection, whether cellular or LAN based. Several versions of USGs are available. – The USGs differ in their system

interface and include the following:

- Cellular GPRS interface.
- GPRS cellular with GPS location module.
- Dashboard mounted GPS/GPRS unit
- Ethernet 10/100 MB interface

For detailed USG specifications – see Appendix [A.1:](#page-38-2) 

# <span id="page-20-0"></span>**2.6.1 Deployment of the USG**

[Figure 8](#page-20-1) and [Figure 9](#page-20-2) present the Ethernet and the GPRS-GPS USG units' and [Table 6](#page-21-2) defines all indicators, interface connectors and controls.

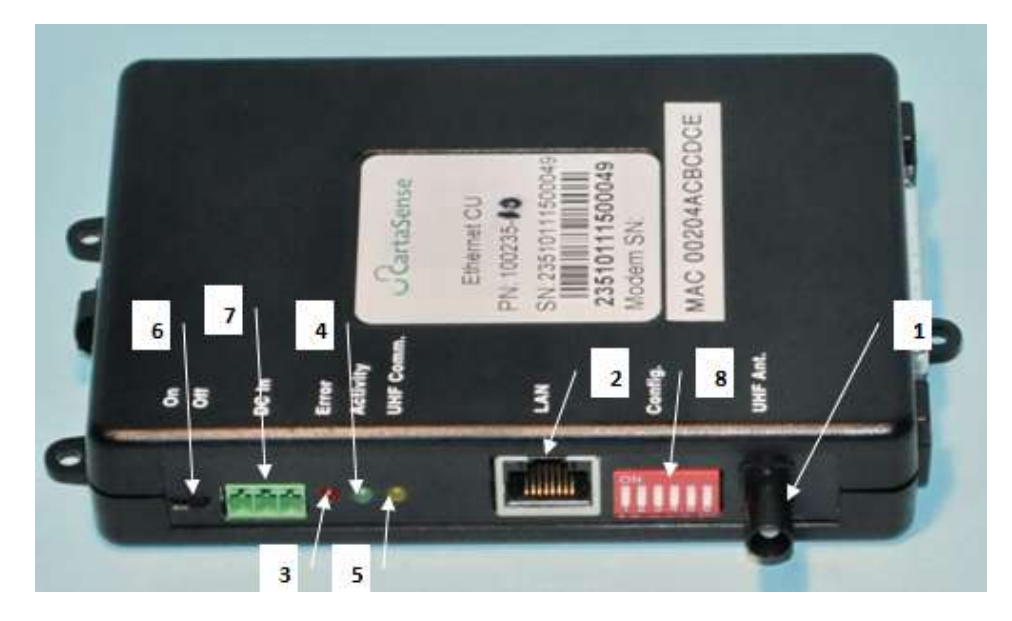

**Figure 8: Ethernet U-Sensor Gateway**

<span id="page-20-2"></span><span id="page-20-1"></span>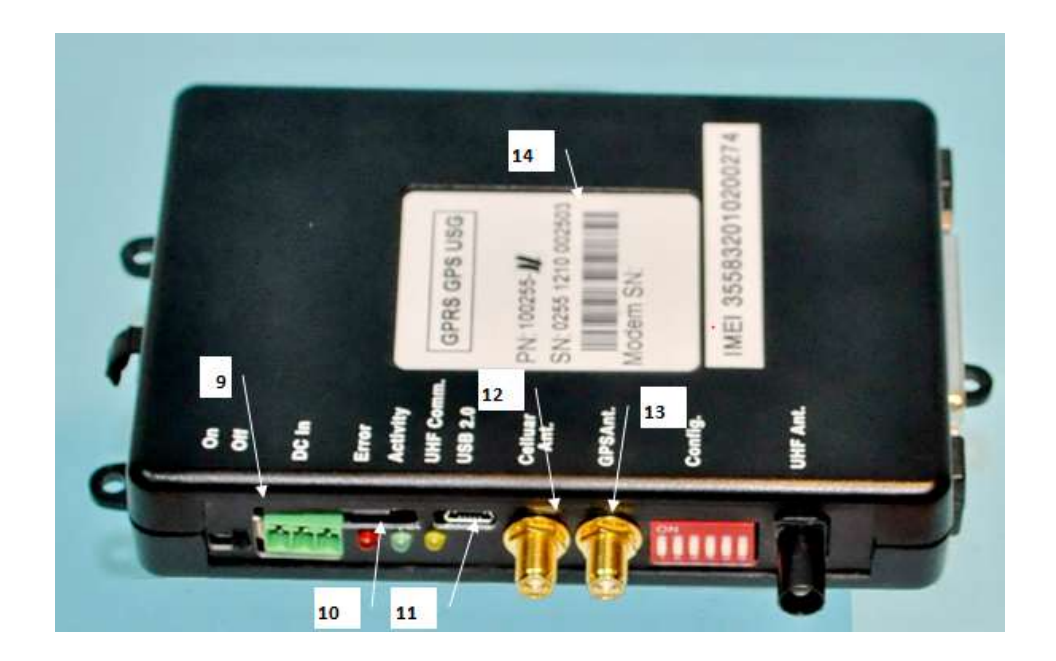

**Figure 9: GPS- GPRS U-Sensor Gateway**

<span id="page-21-2"></span>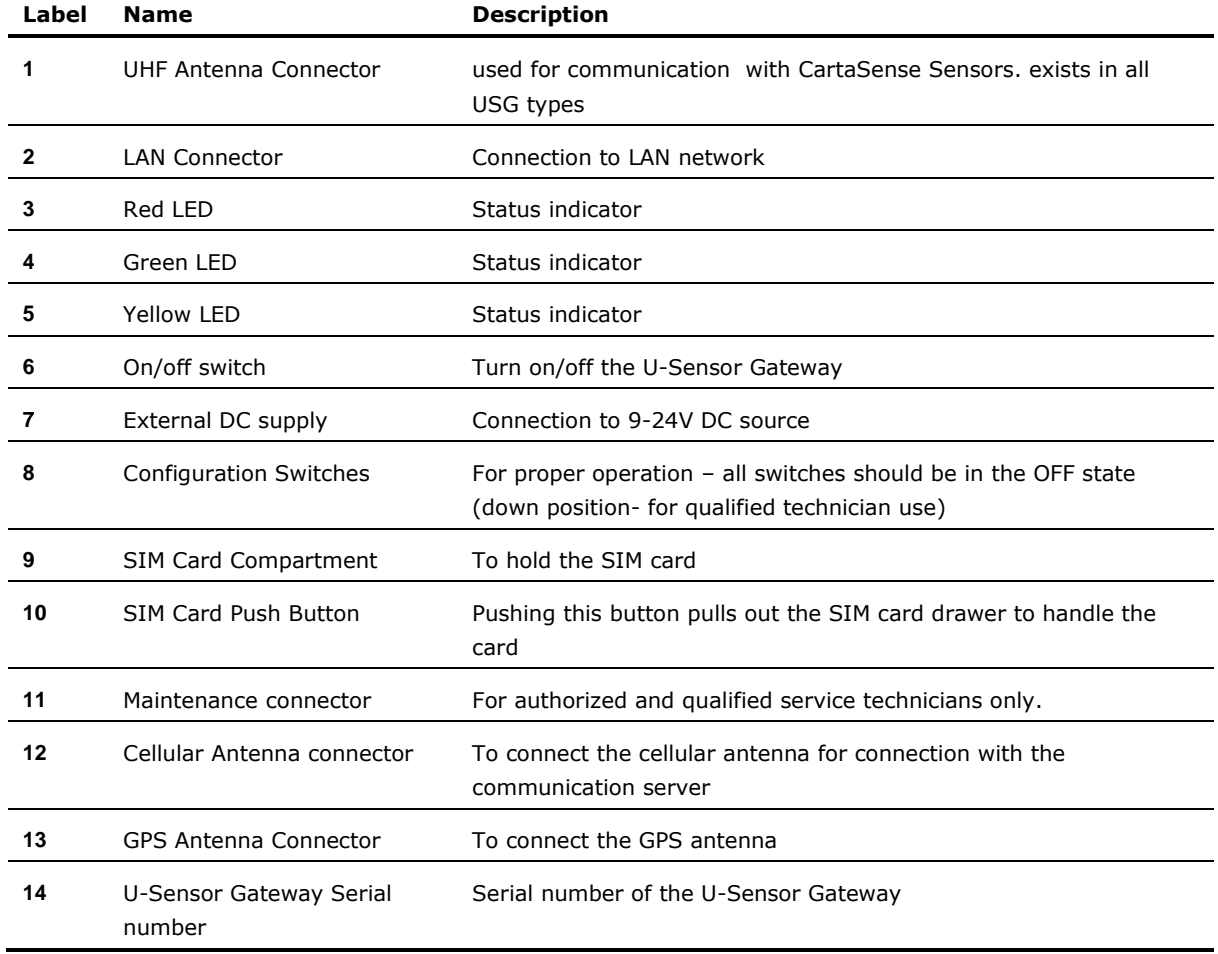

#### **Table 6: USG indicators & controls**

#### <span id="page-21-0"></span>**2.6.1.1 Assembly of the USG**

- Unpack the USG unit, the attached  $A/C$  adaptor<sup>1</sup>, and the attached UHF and cellular antennas<sup>2</sup>.
- Connect the UHF and cellular antennas.
- Connect the power adaptor (7).

#### <span id="page-21-1"></span>**2.6.1.2 Activating the USG**

Turn on the USG, via the power switch (6). After a short "lamp test" where all lights are on together, the LEDs will blink in a circular manner (red  $\rightarrow$  green  $\rightarrow$ yellow and back to red) for a period of around 30seconds.

The normal operation is that the red LED will blink until the USG connects to the server. After connection to the server, the green LED will light, with blink burst of the yellow LED, once per 18 seconds.

-

 $1$  Power adaptor varies between stationary and truck mobile installations.

 $2$  Type of antennas depends on USG interface, namely; Ethernet or cellular connections.

Observe that the Red, Green and yellow LEDs will light and blink at certain patters – as a function of USG status. [Table 7](#page-22-1) defines the meaning of the various LED patterns.

<span id="page-22-1"></span>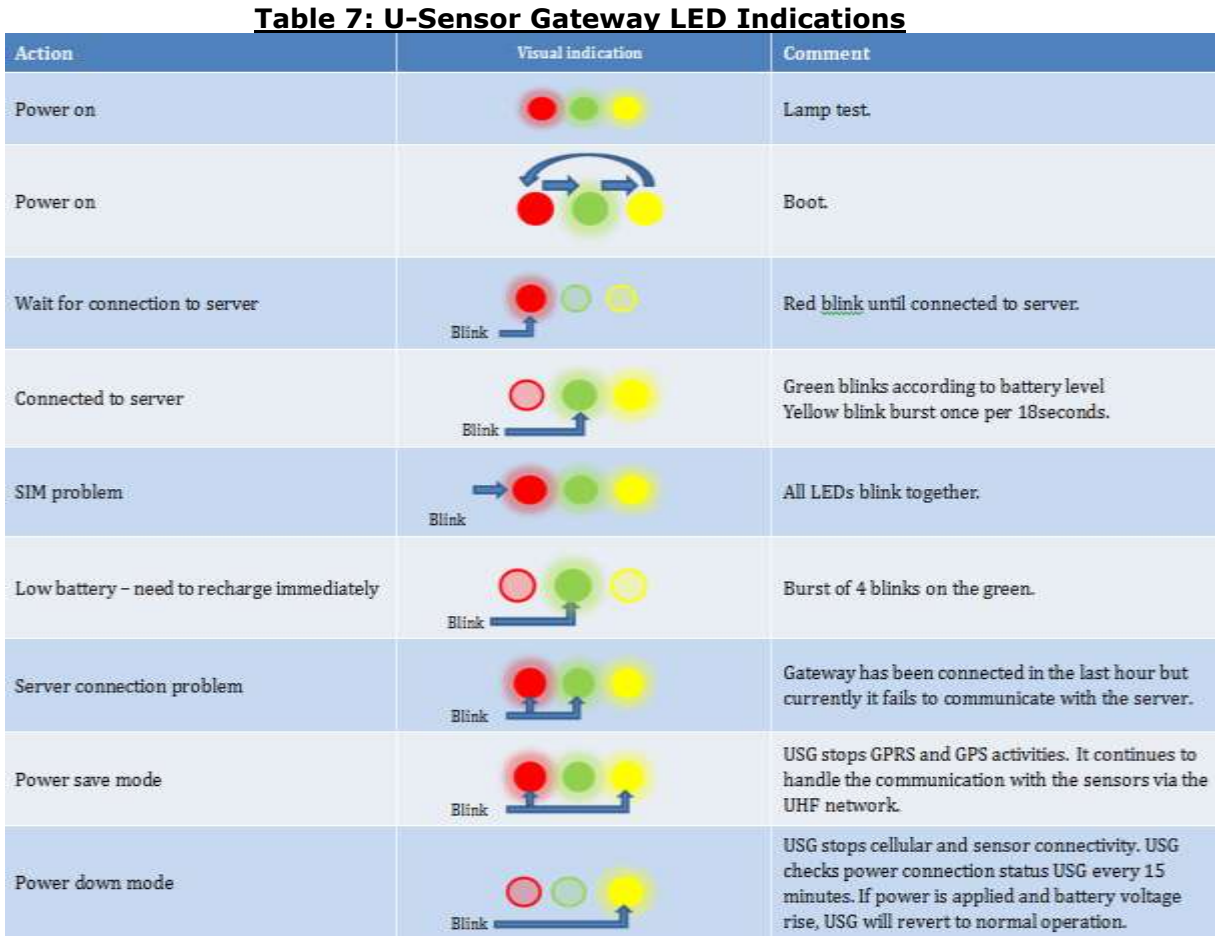

If SIM status is changed while the Gateway is under operation, indication will be observed only after the gateway is restarted.

#### <span id="page-22-0"></span>**2.6.2 U-Sensor Gateway Backup power**

The USG includes an internal rechargeable battery.

The internal battery is used as backup power in case of short power outages. The USG unit can operate for up to 9 hours without external power.

A built-in power save mechanism enables the USG to operate between 20-60 hours in a power saving mode, by delaying communication to the server until the batteries have been recharged to an appropriate level.

It is required to recharge the USG batteries when the YELLOW LED (5) blinks once per second.

#### <span id="page-23-0"></span>**2.6.3 SIM Card Requirements**

For a GPRS Gateway, a SIM card is required. The cellular operator that supplies the SIM must be supported by CartaSense. Thus, first of all, one must verify that the operator is supported by CartaSense. Verification can be done by surfing CartaSense Demo Application, or by calling CartaSense for verification.

<span id="page-23-2"></span>In order to have an optimal cellular connection, SIM card characteristics per [Table 8](#page-23-2) are required:

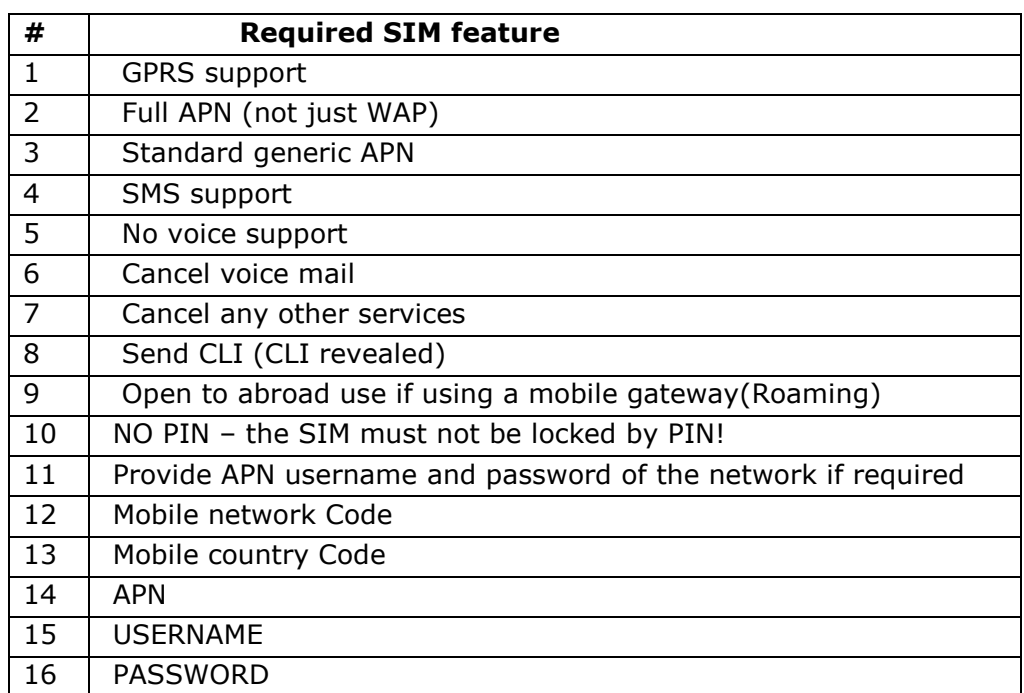

#### **Table 8: SIM requirements for cellular USG**

A SIM card should have a contract for at least 32M Byte per month depending on implementation.

#### <span id="page-23-1"></span>**2.6.3.1 SIM card APN**

SIM card APN configuration should be checked prior to the installation via the apns. $x$ ls $x$  file.<sup>3</sup> This file contains configuration of all cellular service providers supported by the gateway. If the configuration does not match, the device should be updated before the installation.

-

 $3$  Please contact CartaSense to obtain the latest supported operators list.

# <span id="page-24-0"></span>**3 Installation and operation**

Installation of a system site consists of the following stages;

- Planning pre-installation.
- Assembling and mounting of the components..
- Acceptance testing of overall system.

# <span id="page-24-1"></span>**3.1 Pre-installation Preparations**

Pre-installation preparations are crucial for a successful installation of the CartaSense system and must be performed precisely and thoroughly.

The purpose of the pre-installation preparation is:

- Identify the best location for the system components in order to optimize the performance of the system.
- When using GPRS USG verify availability of good cellular communication in the area of installation.
- Verify high enough locations for mounting USG units to prevent them from being damaged by forklifts and loads.
- Locate AC outlets Verify power outlet availability near the USG's planned location
- Check for the best location to place a Resident Sensor, if any. This depends on:
	- Size of area to be covered.
	- Specific needs (special cooling rooms, far dockings…)
- Estimate number of RS needed.
- Check coverage
- Add RS in places with low coverage

# <span id="page-24-2"></span>**3.1.1 Tools**

The installation team should to be equipped with the following tools:

- Cellular phone SIM free with WEB surfing capabilities a cellular phone that works with any SIM card and is capable of surfing the internet.
- Laptop with cellular internet communication.
- Safe SIM A SIM card with all the characteristics, as described in paragraph [2.6.3](#page-23-0) should be verified ahead of time that it is suited for operation with the CartaSense system.
- Power cord extender.
- Thin screw driver to pull the SIM card compartment out.
- Mini USB connector for debug purposes.

# <span id="page-25-0"></span>**3.2 Site Survey**

#### <span id="page-25-1"></span>**3.2.1 Warehouse**

For a warehouse installation, make a floor plan of the site that includes the following information:

- Location of storage racks
- walls position and material
- AC outlets
- Cooling room locations
- Doors, docking bays

• For a GPRS USG, mark cellular reception levels<sup>4</sup> in the vicinity of an AC outlet (make sure the cellular phone is connected to the same operator that supplies the SIM card to the USG).

 For Ethernet USG, check for the location of RJ-45 outlets, where the USG can be placed, make sure that the outlets are active and that there is an adjacent AC outlet.

- Take pictures of the area near each electricity outlet
- Take pictures of the cooling rooms

#### <span id="page-25-2"></span>**3.2.2 Truck and trailer.**

A dashboard USG model, specifically suited for non-fixed installation in trucks is available.

A simple experiment can verify the communication between the USG in driver's cabin to the sensors in the trailer.

For fixed installations in trucks and trailers, please contact CartaSense.

# <span id="page-25-4"></span><span id="page-25-3"></span>**3.3 Mounting, installing and interconnecting**

#### **3.3.1 Pre-Installation Check List**

Make sure that all steps in **Error! Reference source not found.** below are erified before you proceed to the next step:

<span id="page-25-5"></span>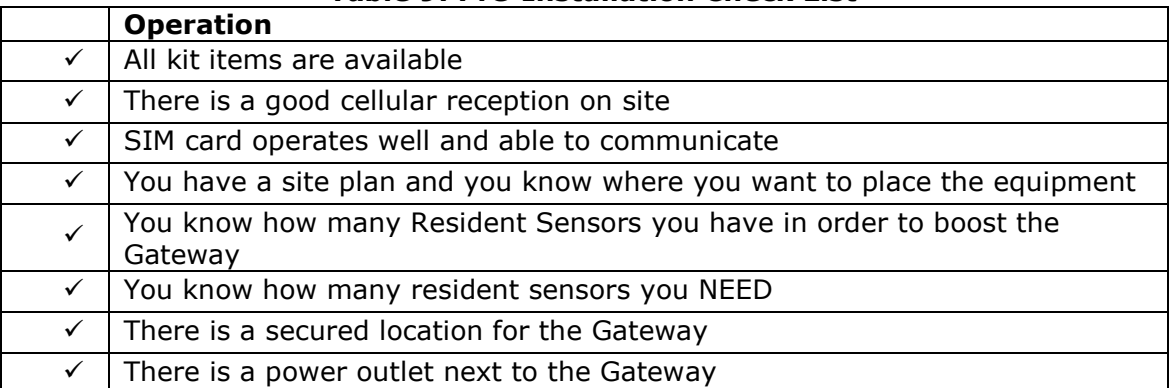

#### **Table 9: Pre-Installation Check List**

-

<sup>&</sup>lt;sup>4</sup> Levels of cellular reception may be estimated by means of the cell-phone.

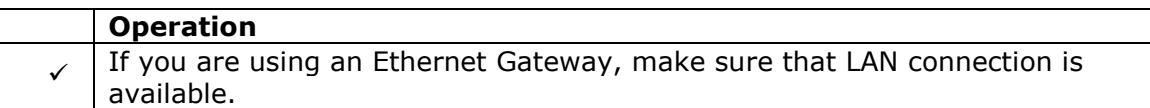

#### <span id="page-26-0"></span>**3.3.2 Rules of "thumb" for locating wireless equipment**

The following issues should be considered in deciding the location of USG units

It is recommended to place the equipment in its potential location and test it prior to mounting the units. After verification, make the necessary location adjustments, if needed, and then mount the equipment to its permanent place.

 $\mathbb{Z}$  A Cellular antenna should be located at least 2m away from a UHF antenna.

# **General**

**The following impair cellular reception** (considered as transmission blockers and should be avoided-if possible):

**Walls:** Concrete walls, Reinforced Concrete, Metal walls.

**Doors:** Metal doors.

**Liquids:** Liquid containers and boxes.

**Metallic objects:** Metal racks, loaded forklifts

**U-Sensor Gateway:** USG Must be installed in an area with the best cellular reception (GPRS USG)

#### <span id="page-26-1"></span>**3.3.3 Equipment placement**

#### <span id="page-26-2"></span>**3.3.3.1 General Considerations for USG location**

USG works as a wireless router supporting two types of wireless networks; each one of the networks has different installation requirements:

#### a. **Cellular communication** (GPRS USG)

- It is recommended to place the USG where a cellular (GSM) phone has good reception.
- The cellular antenna can be extended to a maximum of 3m from the gateway (the maximum cable length), and should be located as high as possible for better reception and for protection from passing forklifts. Checking cellular reception with doors shut and open is a good indication to the doors blocking level
- b. **LAN communication** (Ethernet USG)
	- Verify that an RJ45 Ethernet outlet is available in the vicinity of the USG.

 $\bullet$  Lan cable length should not exceed 90 meters<sup>5</sup>.

#### <span id="page-27-0"></span>**3.3.3.2 Recommended Workmanship and Tips for Fixed USG Installation**

**IMPORTANT:** the USG is NOT an outdoor unit.

- USG must be kept in temperature between -20 and +60 degrees
- DO NOT EXPOSE THE USG TO DIRECT SUNLIGHT.
- Make sure the USG is protected from water and water spray
- In case such environment cannot be met, an additional protecting case should be employed.

 $\bullet$ 

CartaSense Fixed USG is usually installed in cold storage warehouses or other facilities.

- Make sure there is an electrical outlet within reach for powering the USG.
- Consider that the standard USG power cable length is 1.5m
- Use an AC power extension if necessary. Properly install and fasten the power extender. Install a dedicated power outlet if extending is not allowed or not possible
- The USG may be placed on a shelf, on a desk or mounted on the wall.
- The USG should be placed in a secure location however with an easy access. If it is positioned in high locations, the LED indicators should be visible.
- Position properly the UHF antenna, as high as possible and as remote as possible from a cellular antenna

The UHF antenna should preferably be located within a clear line of sight between it and the Resident Sensors.

#### <span id="page-27-1"></span>**3.3.3.3 Installation of Ethernet USG**

[Appendix-B:](#page-47-4) defines procedures and solutions for the installation of the Ethernet USG under various LAN circumstances (corporate LAN, firewalls etc.)

[Figure 10](#page-28-1) displays typical warehouse architecture and equipment location.

The resident sensors in this example are used to monitor the environment as well as repeaters.

 $\mathbb{V}$  Pay attention to the clear path the resident sensors are located avoiding interference.

<sup>-</sup> $<sup>5</sup>$  LAN cables should be CAT5 type cables suited for telecom applications</sup>

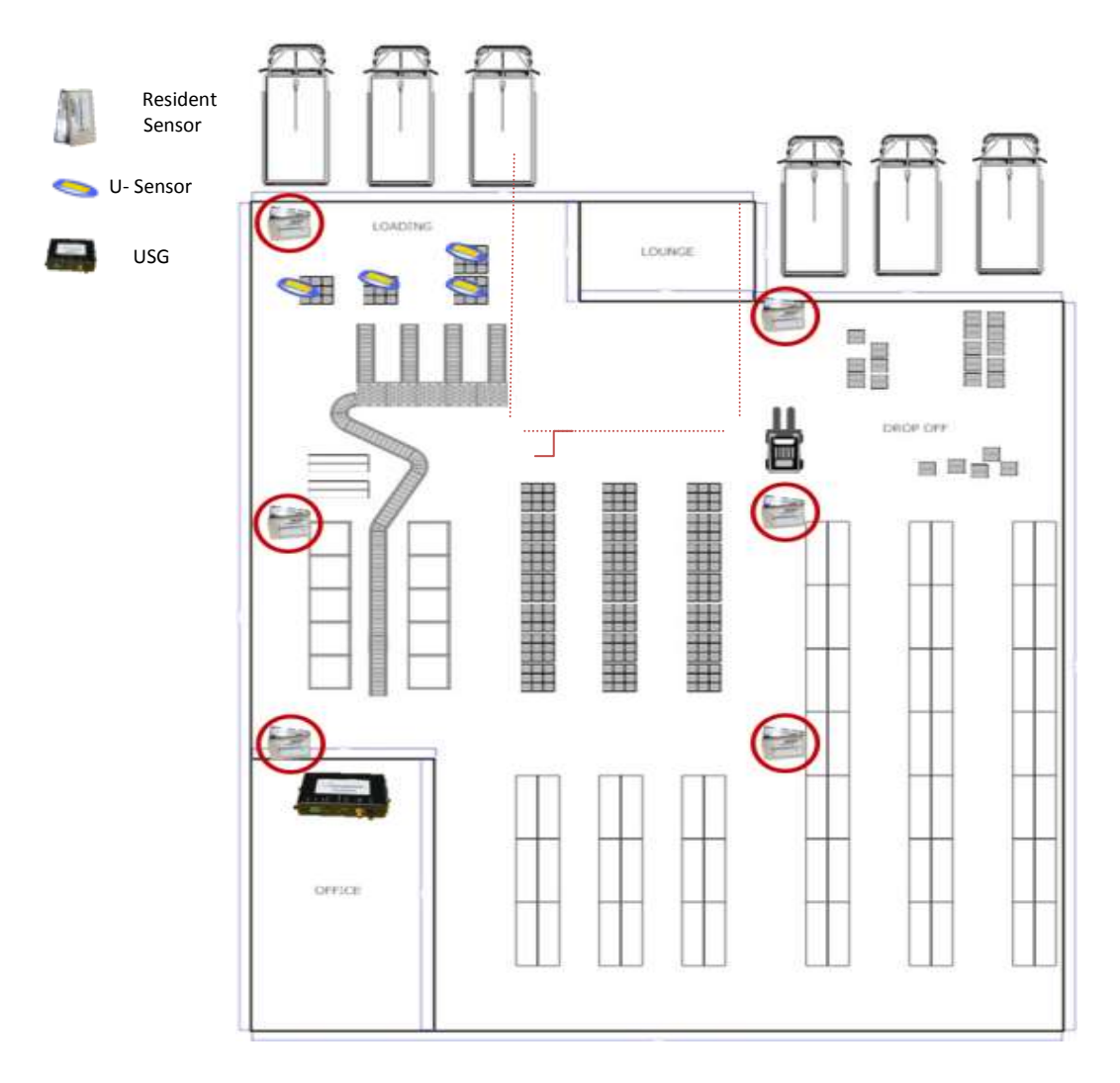

#### **Figure 10: Typical equipment allocation in a warehouse**

### <span id="page-28-1"></span><span id="page-28-0"></span>**3.3.4 U-Sensor Gateway setup**

For setup of the USG, follow the steps below (see [Figure 8](#page-20-1) and [Figure 9\)](#page-20-2):

- $\rightarrow$  All dip-switches (8) should be in "off" position (all in down position)
- **Connect UHF Antenna** to UHF Antenna connector (1) on the front panel
- In case of a GPRS USG (either with GPS or without);
	- Open the *SIM card compartment* (9) by pushing the *button*  (10) using a thin screwdriver
	- $\checkmark$  Insert the **SIM card** into the compartment. The dedicated Location fits the SIM card shape.
	- $\checkmark$  Push back the SIM card compartment. Make sure it is well inserted.

 Connect *Magnetic cellular antenna* to connector (12) on the front panel

 $\mathbb {W}$  Make sure that the SIM card you are using fulfills the [SIM Card Requirements.](#page-23-0)

 $\mathbb W$  Make sure that the SIM card you are using is supported by CartaSense

For GPS USGs, connect the **Magnetic GPS antenna** to connector (13) on the front panel

In some cases a dual antenna that supports both GPS and Cellular antenna can be used.

#### For Ethernet USG

 $\checkmark$  Connect LAN cable (RJ45) to LAN connector (2) on the front panel

 $\checkmark$  Connect the other end of the LAN cable to an available LAN. Make sure that this LAN connection has direct access to the internet and it is not firewalled.

For thorough technical information, refer to [Appendix-B:](#page-47-4) 

Plug adapter **AC or DC Power Supply** to PWR connector on USG front Panel(7)

- $\checkmark$  **AC power supply** Plug the AC Power Supply to the electrical outlet
- $\sqrt{DC}$  **DC power supply** Plug the DC Power Supply to the Cigarette lighter outlet (for any mobile gateway such as Dashboard Gateway).

 $\mathbb W$  A Green LED on the Power Adapter indicates that it provides power feed to the USG.

#### <span id="page-29-0"></span>**3.3.5 U-Sensor Gateway activation**

After the U-Sensor Gateway setup is completed, do the following (refer to [Figure 9](#page-20-2) and [Table 7](#page-22-1) for USG controls):

 $\blacksquare$  Turn on the U-Sensor Gateway via the on/off switch (6). At first it will undergo a sequence of LED tests and eventually will turn Red. With a GPRS unit, the test sequence is prolonged–until the GPRS modem connects.

**Once the USG connects to the communication server, the Green LED** lights solid. If it blinks-it indicates that the USG battery is not fully charged – per [Table 7.](#page-22-1)

Assembly and operation stages are successful when power is on and a green led on the USG starts to blink within 5 minutes from power up.

If other LED indicators are showing, refer to chapter [5](#page-36-0) for troubleshooting procedures.

#### <span id="page-30-0"></span>**3.3.6 Resident Sensor activation**

Resident Sensors are usually deployed when:

- Stationary environmental monitoring is required.
- If the area cannot be covered with a single Gateway, then Resident Sensors can be used as battery operated repeaters / range extenders.

To operate (turn on) the Resident Sensor See [2.5.1](#page-18-0) and [Table 5.](#page-19-2)

 $\triangle$  remove the batteries compartment cover (5)

**Insert two AAA batteries.** 

Activate the RS by pushing the "activation  $PB''(6)$ 

 $\mathbb {V}$  To check whether the resident Sensor is connected to a U-Sensor Gateway, push the operation button. The red LED will blink consecutively if the sensor is connected

#### <span id="page-30-1"></span>**3.3.7 Placement of wireless U-sensors**

Locating the wireless sensors in the following places will reduce the system performance (decrease transmission range).

- o Near a PC.
- o Near electric motors (like industrial fans, elevators, etc.)
- o Industrial frequency controllers.
- o Placing the antenna directly on a metal surface.

The CartaSense Wireless Solution is optimized by placing one sensor per each monitored pallet.

Placing the wireless sensor in the pallet is straight forward and easy:

 $\circ$  Power on and put the wireless sensor anywhere in or on the pallet.

**7** The U-sensor antenna should be stretched and if possible the antenna wire should extend outside the package.

### <span id="page-31-0"></span>**3.4 Mounting the wireless equipment**

Available option to mount the U-Sensor Gateway:

- [U-Sensor Gateway wall Mount](#page-31-1)
- [Truck installation](#page-33-0)

#### <span id="page-31-1"></span>**3.4.1 U-Sensor Gateway wall Mount**

The U-Sensor Gateway should be affixed to its dedicated location. [Figure 11](#page-31-2) presents the drilling layout for mounting of the USG.

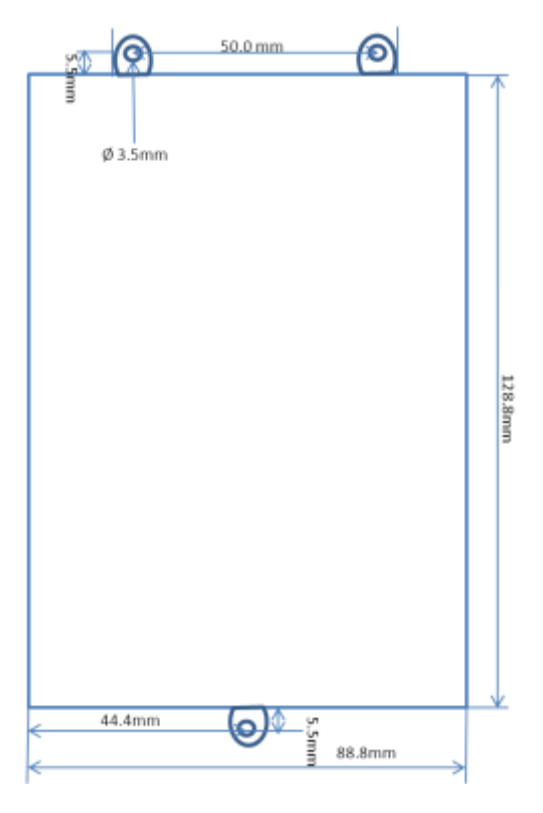

**Figure 11: USG mount drill scheme**

<span id="page-31-2"></span>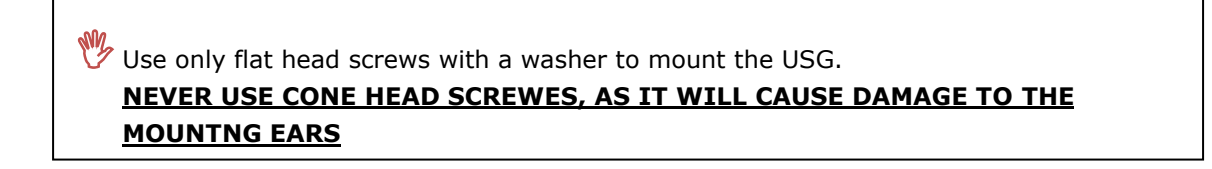

[Figure 12](#page-32-0) and [Figure 13](#page-32-1) present examples of a wall mount bracket which can be used for:

- Vertical and horizontal installation of the USG
- Installation of cables
- Installation of antennas

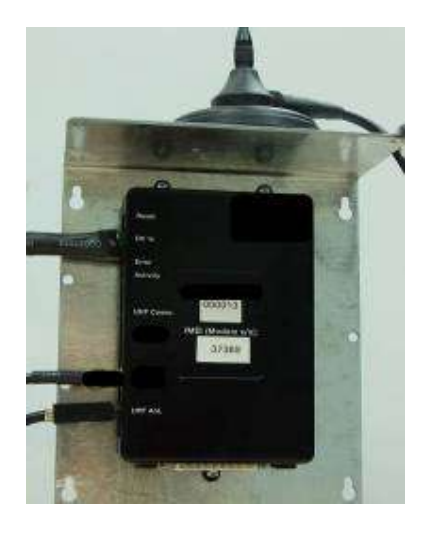

**Figure 12: Vertical USG installation**

<span id="page-32-0"></span>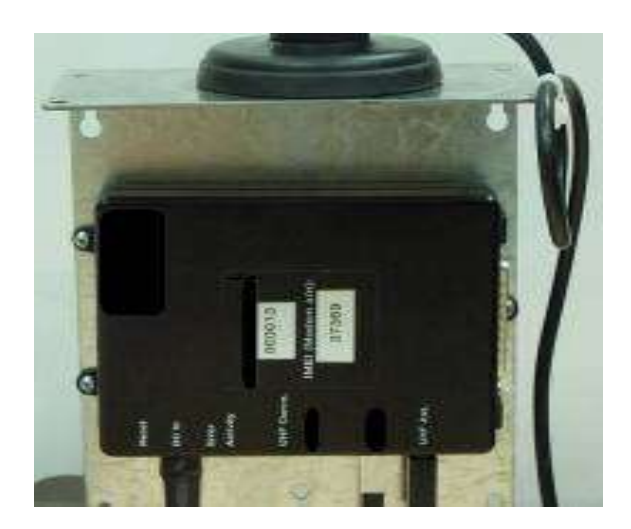

**Figure 13: Horizontal USG installation**

<span id="page-32-1"></span>[Figure 14](#page-33-1) and [Figure 15](#page-33-2) show the USG and the RS using one mounting bracket and also the installation of the RS separated from the USG.

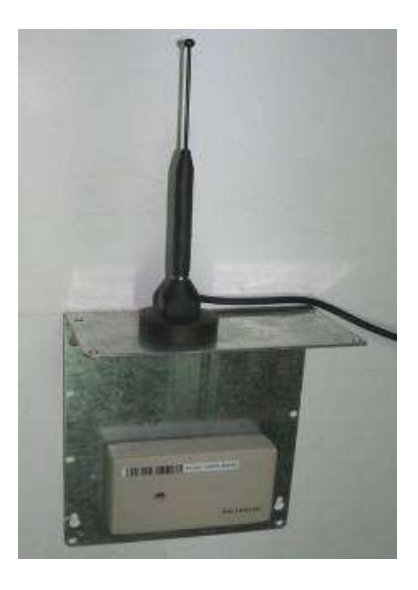

**Figure 14: Resident sensor mounting**

<span id="page-33-1"></span>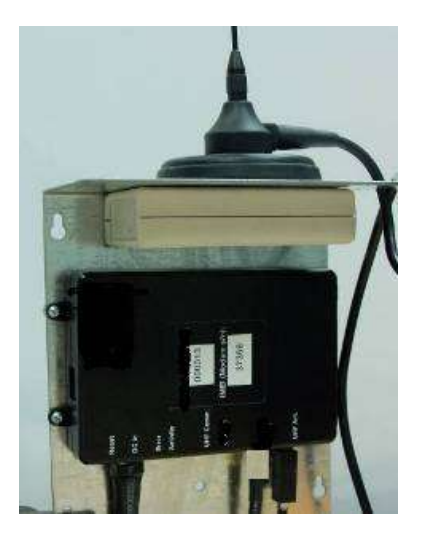

**Figure 15: RS with USG and UHF Antenna using single mounting**

# <span id="page-33-2"></span><span id="page-33-0"></span>**3.4.2 Truck installation**

For a truck installation, there is a dashboard gateway version as depicted in [Figure 16](#page-34-2)*.* The Dashboard USG is deployed as Portable USG, to provide realtime measurements from sensors in the truck cargo. The unit powered of the truck cigarette lighter.

The Dashboard USG may be placed on the dashboard in the cabin. If feasible - the installation should be firm enough so that the USG will not be moved accidentally.

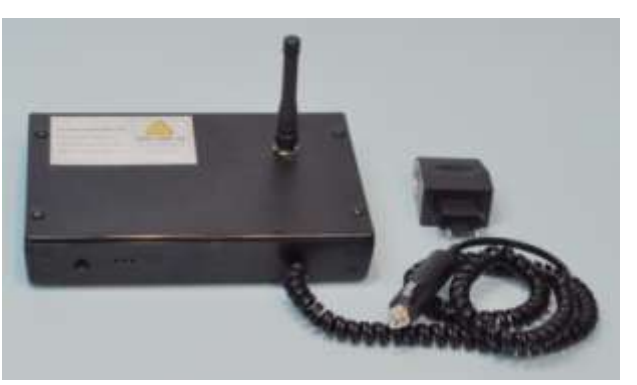

**Figure 16: Dashboard USG unit**

<span id="page-34-2"></span>The USG can operate for about 9 hours with an internal battery.

 **If the YELLOW LED (5) blinks** at the rate of **one second,** connect the USG to Power source (AC/DC adapter or DC source).

#### <span id="page-34-0"></span>**3.4.3 R-sensor installation**

The R-sensor is easily installed using a dual sided adhesive.

CartaSense recommends to use 3M VHB (4957F).

For disassembly option, use of 3M Dual Lock re-closable fasteners tape is recommended

#### <span id="page-34-1"></span>**3.4.4 Mounting the M-Sensor:**

The M-sensor has several mounting options

- Holder:
	- $\circ$  Wall mount holder as shown in Figure 17
	- o Pole mount holder.
- <span id="page-34-3"></span>• Adhesive – use 3M Dual Lock $^{TM}$  reclosable fastener

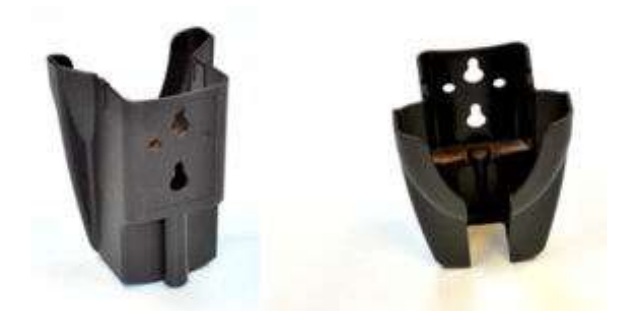

**Figure 17: M-sensor holder**

# <span id="page-35-0"></span>**4 Web Application test utility**

After completion of site installation, site acceptance tests should be carried out to verify compliance of installation with site design and with customer requirements.

The CartaSense Web Application, available on the communication server, should be deployed to perform the acceptance tests.

The Web Application enables to verify completeness of the installation and provide detailed logging of the sensors' network topology installed, sensors' readings and hard copies of reports – for submission to customer.

# <span id="page-36-0"></span>**5 Troubleshooting**

# <span id="page-36-1"></span>**5.1 Introduction**

The following practical troubleshooting section is provided as a training resource for individuals learning how to install and use the Wireless Sensing Family products, and as a reference tool for those already familiar with its use and operation. It should be noted that this outline is not all inclusive, and is intended only as a guide.

# <span id="page-36-2"></span>**5.2 Problems**

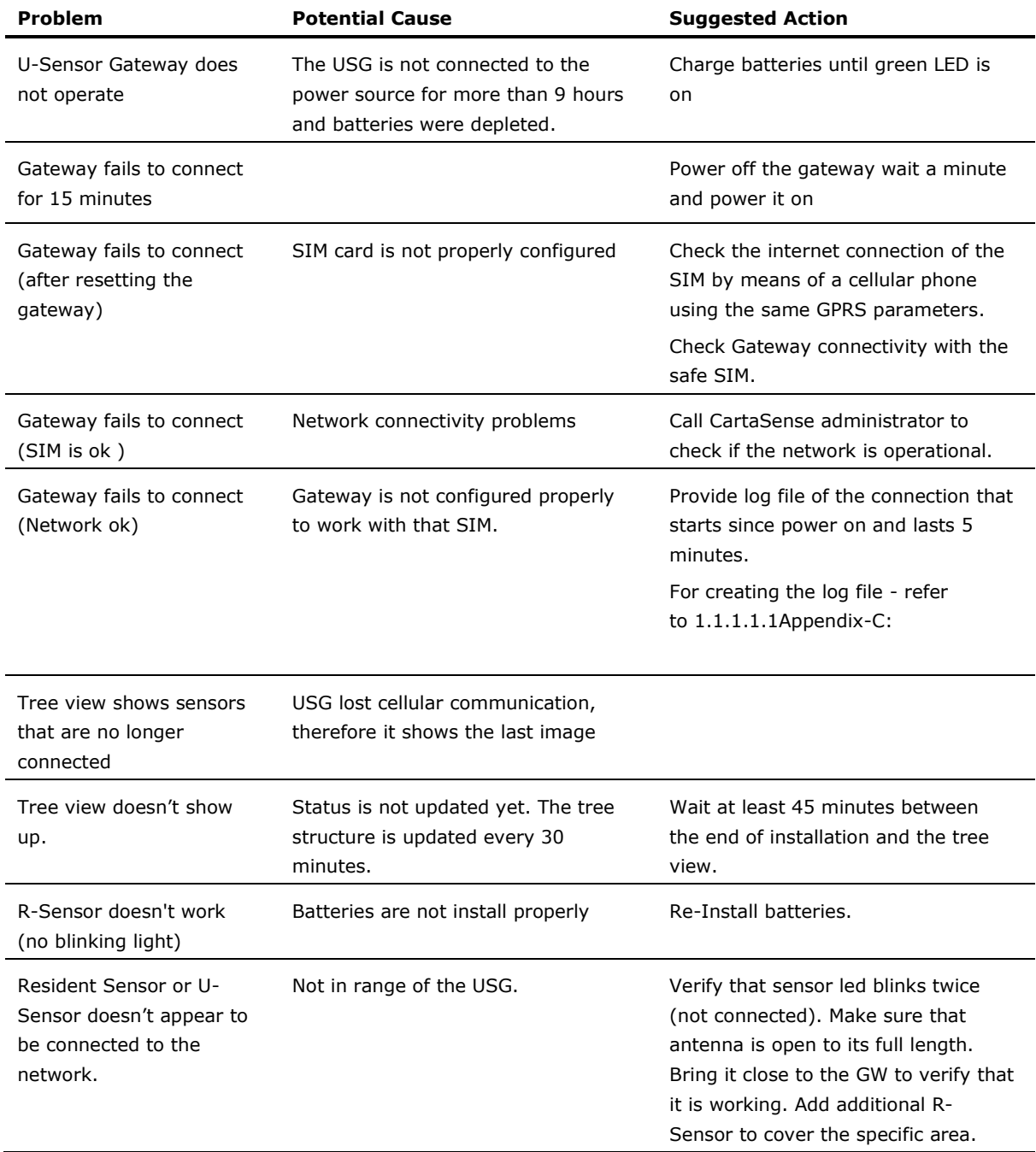

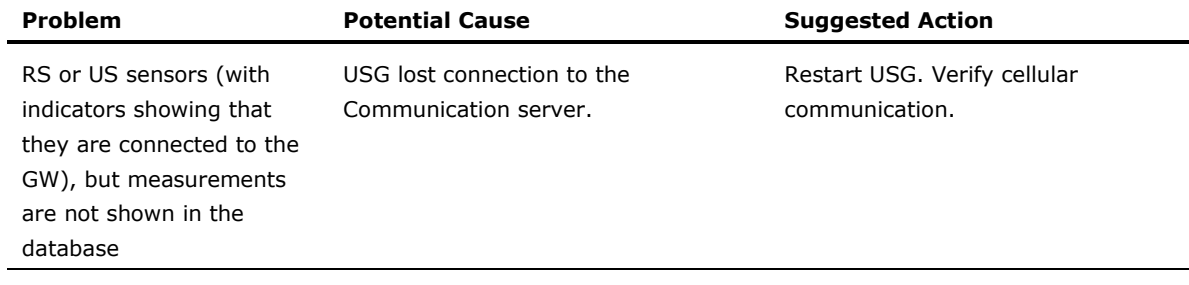

 $\overline{\phantom{0}}$ 

# <span id="page-38-0"></span>*6* **Appendices**

<span id="page-38-1"></span>*Appendix-A: Product Specifications*

# <span id="page-38-2"></span>*A.1: U-Sensor Gateway Specifications*

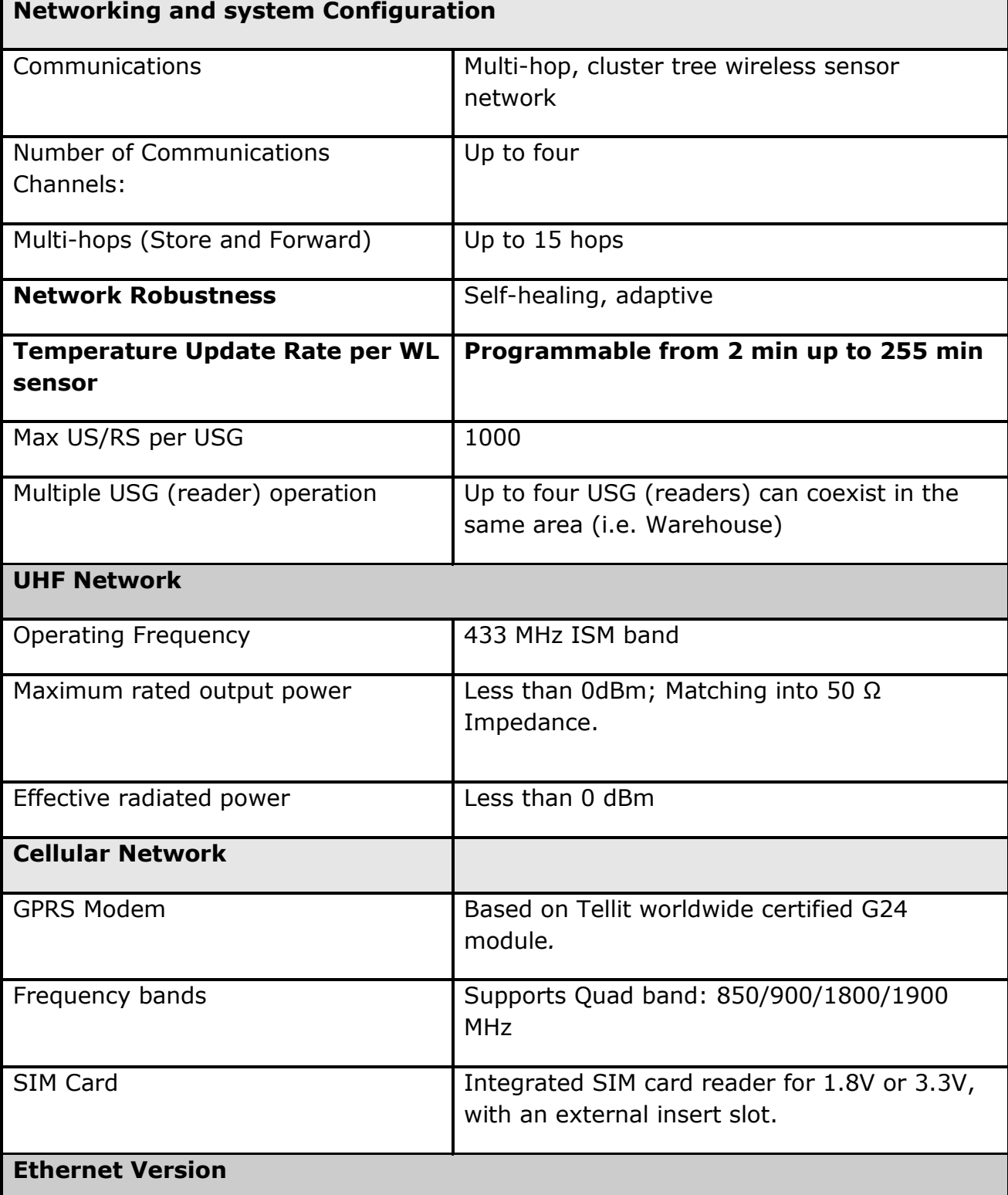

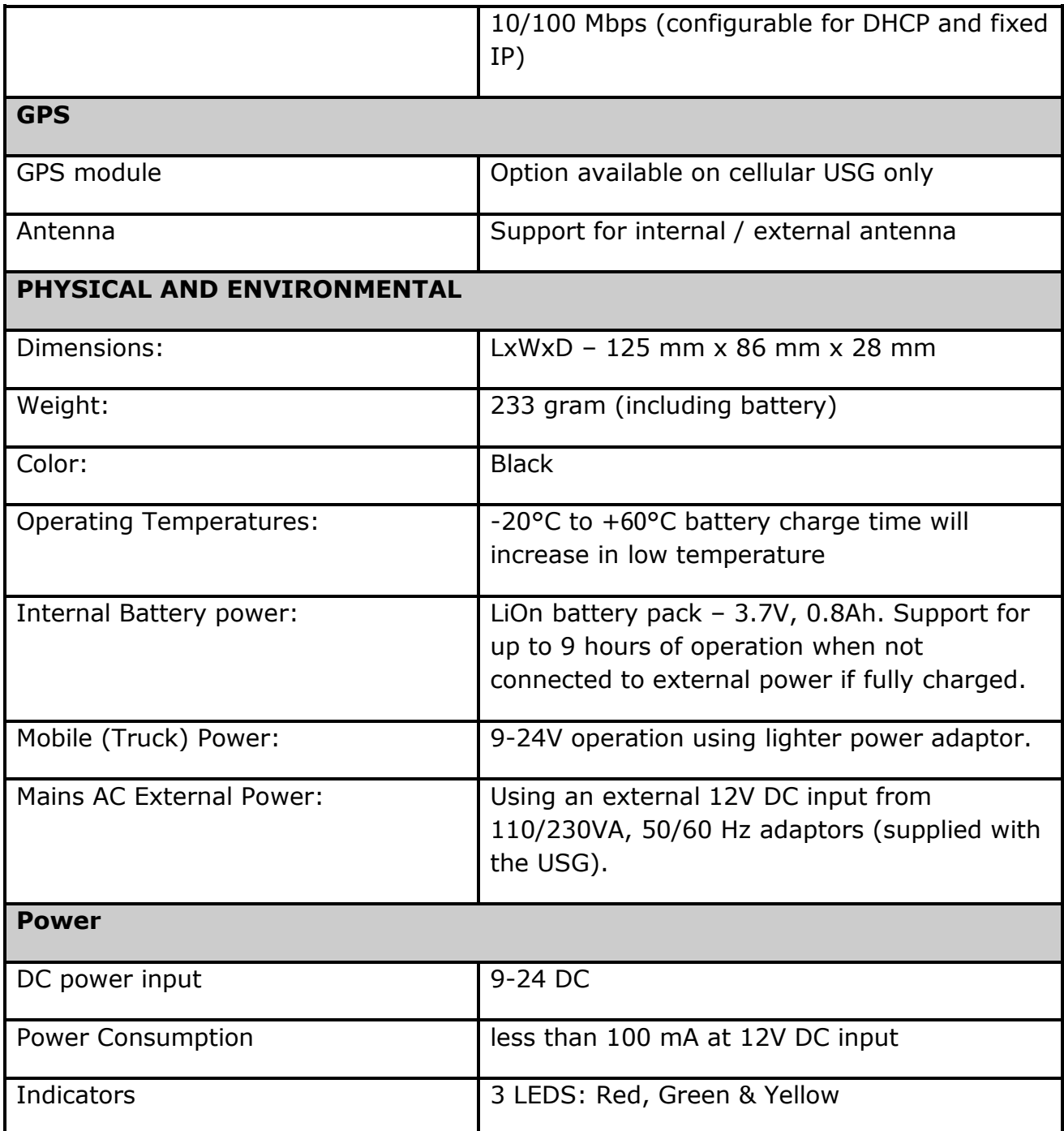

Rechargeable battery life is up to three years. After three years, the gateway should be refreshed /replaced.

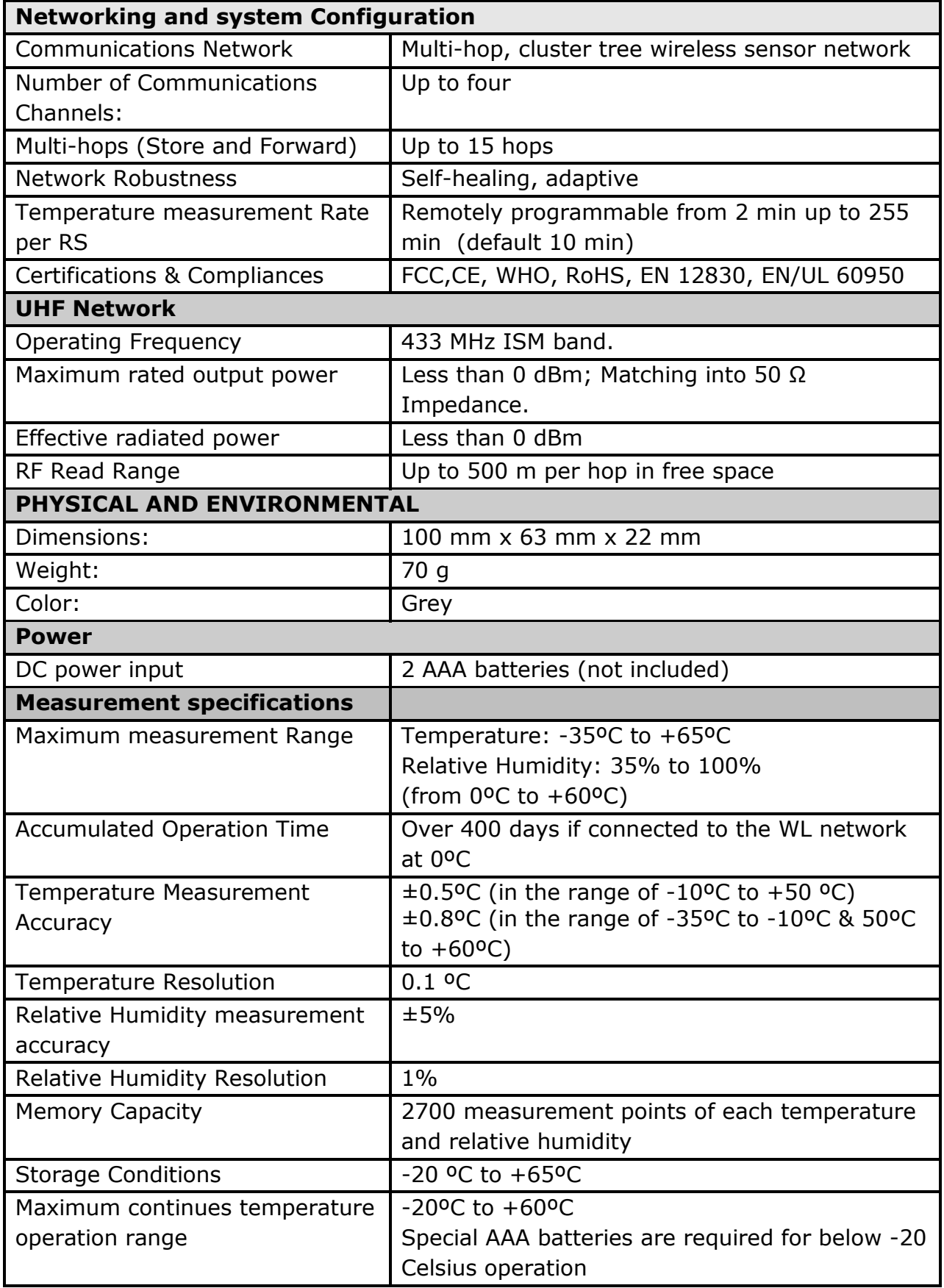

<span id="page-40-0"></span>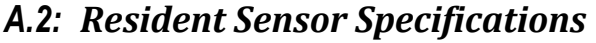

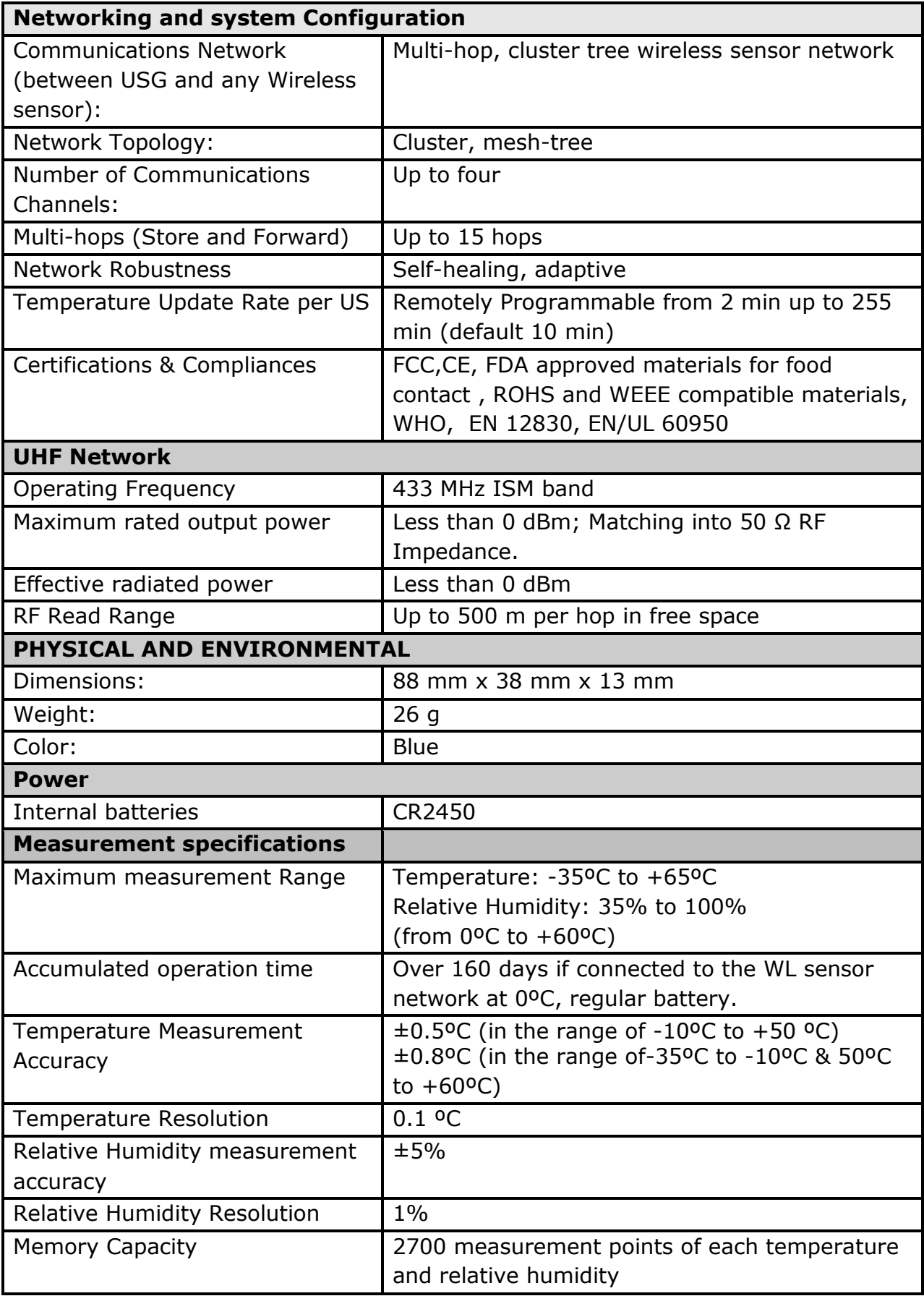

# <span id="page-41-0"></span>*A.3: Disposable U-Sensor Specifications*

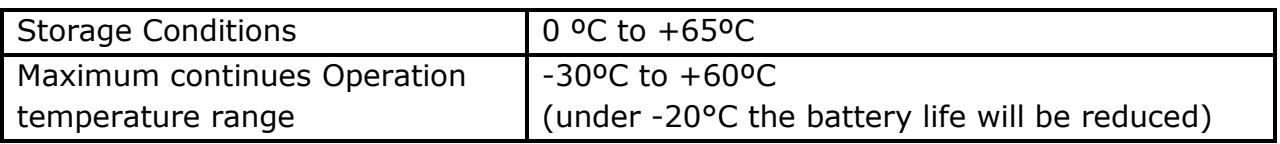

# <span id="page-43-0"></span>*A.4: M-Sensor Specifications*

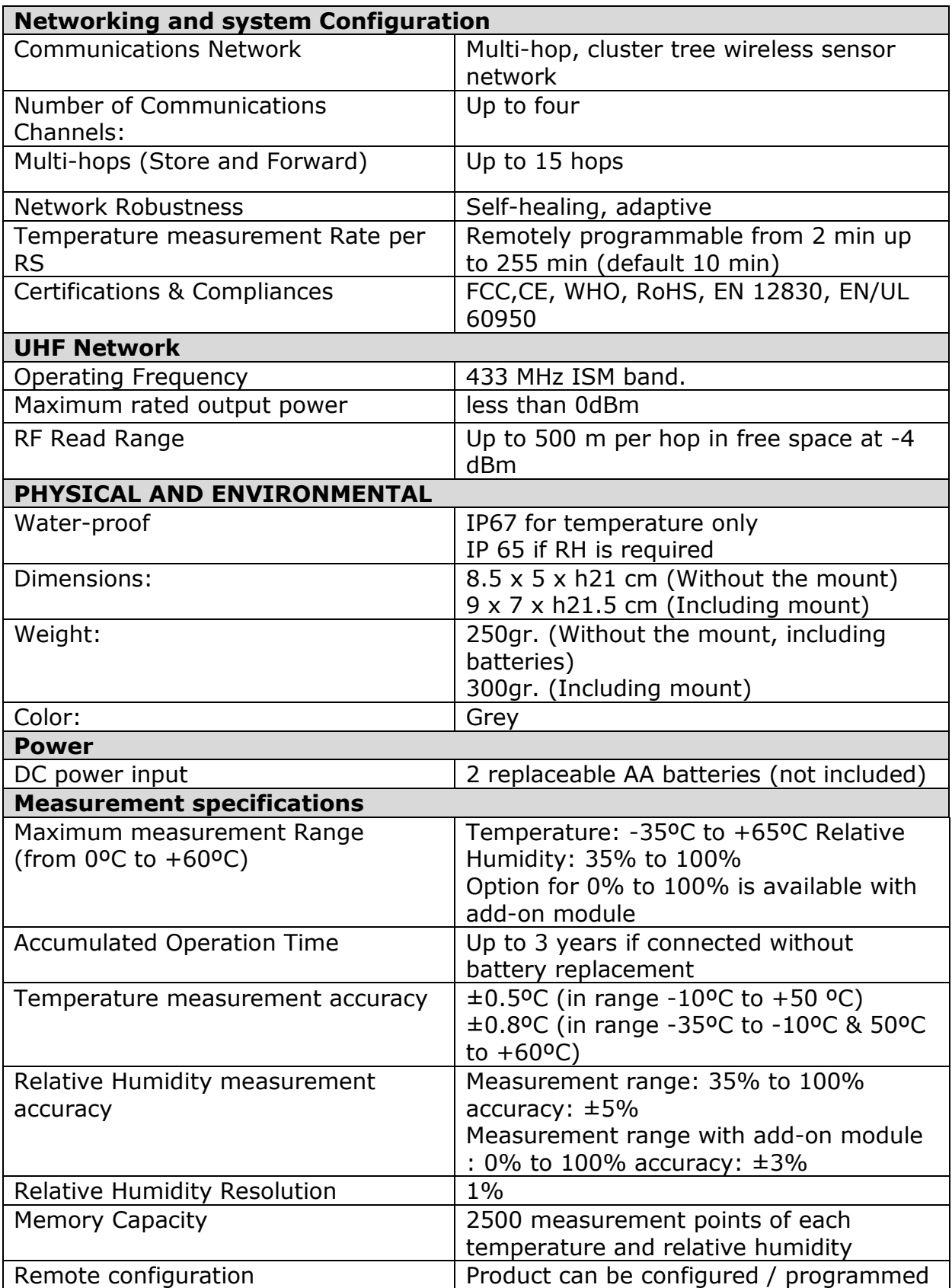

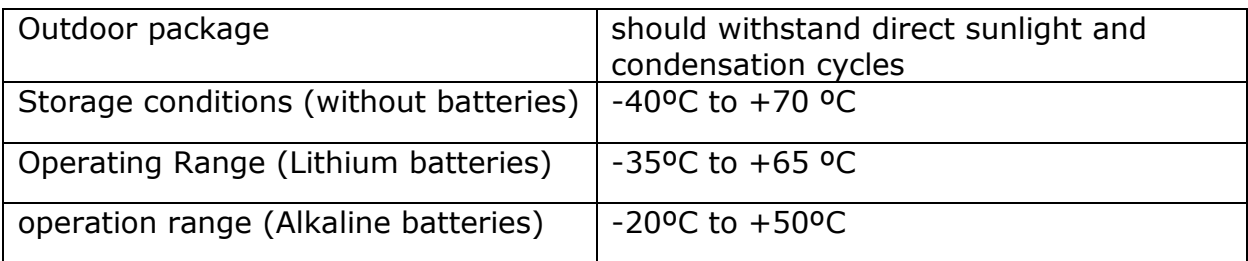

# <span id="page-45-0"></span>*A.5: M-Sensor Soil specification*

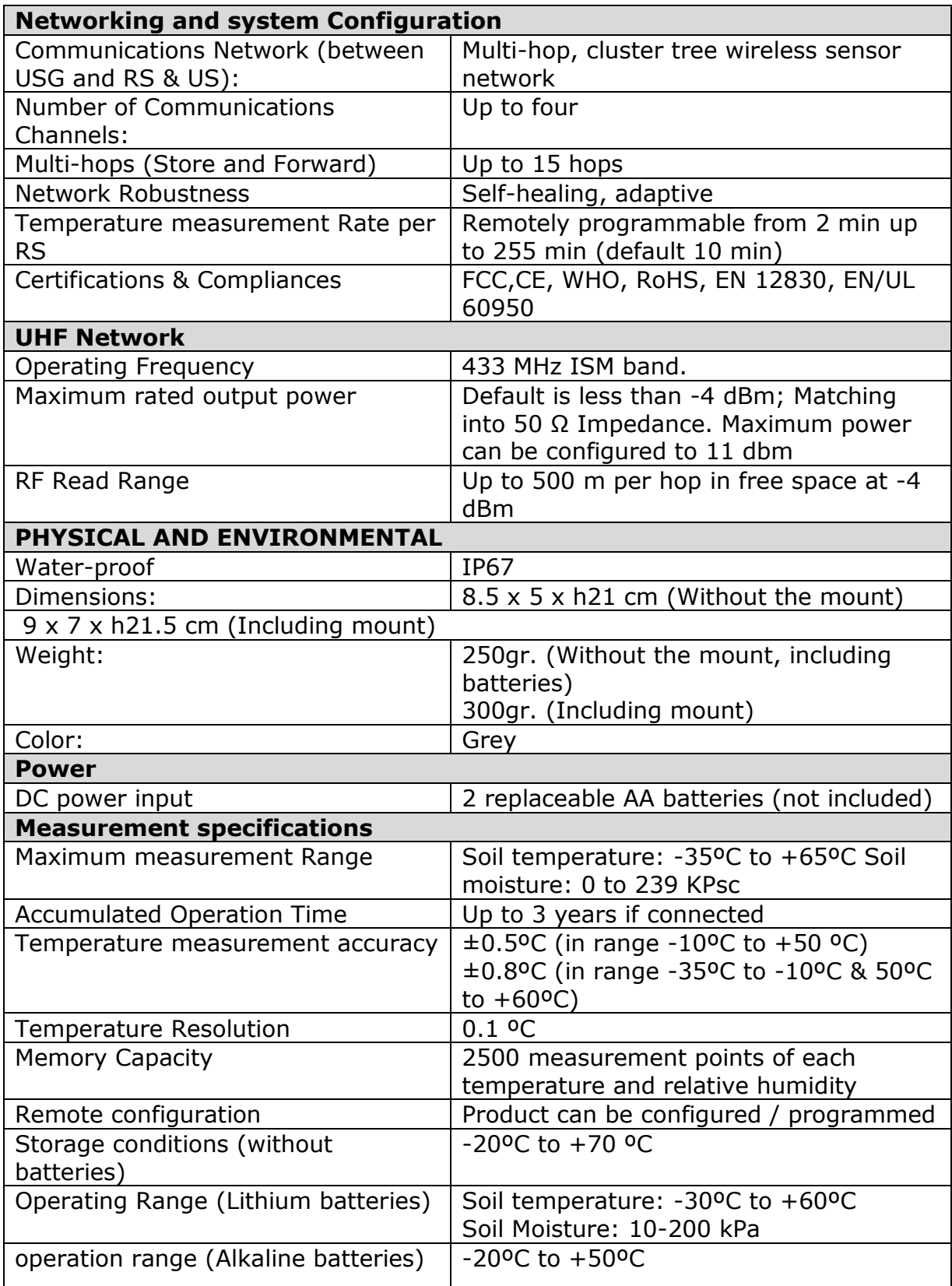

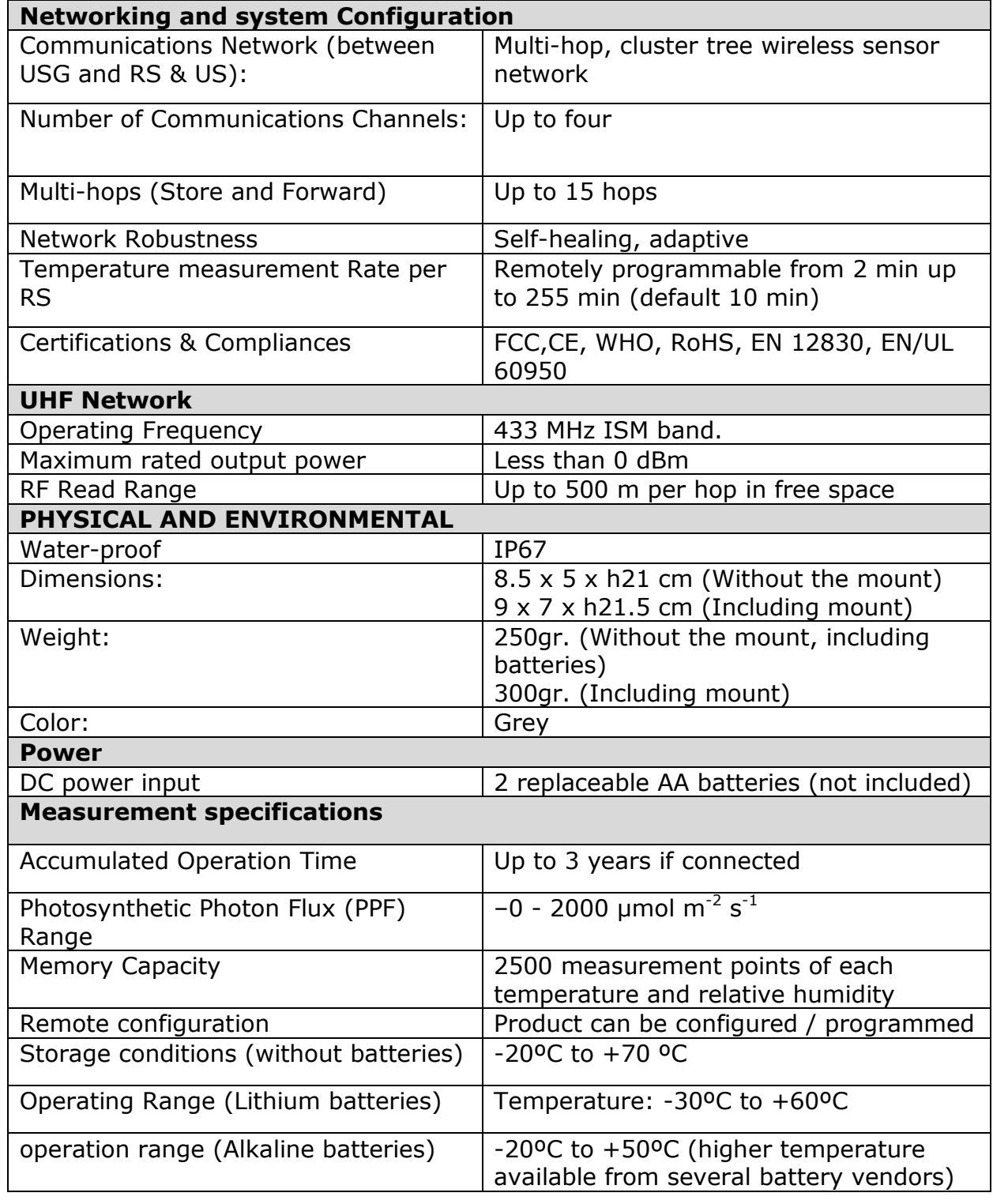

# <span id="page-46-0"></span>*A.6: M-Sensor (A-Sensor Sun) specification*

# <span id="page-47-4"></span><span id="page-47-0"></span>*Appendix-B: Ethernet USG installation and setup process*

The installation process installs XPORT USG at customer premises.

# <span id="page-47-1"></span>*B.1: Installation assumptions*

The installation process is based on the assumptions that:

- USG is defined in the Amplia server.
- Lancusrouter is running at known IP port.
- Communication server is running.
- There is a network with DHCP server in the site.

# <span id="page-47-2"></span>*B.2: Tools*

The installation process and the trouble shooting require the following tools:

- **Laptop**
- Ethernet cable to connect the USG to Laptop directly.
- Lantronix DeviceInstaller software installed.
- ZOC terminal software<sup>6</sup>.

# <span id="page-47-3"></span>*B.3: Starting the installation*

Connect the USG to the network via the Ethernet cable and power it on. The expected sequence as reflected by the LEDs is: all LEDs are on - means that the USG is has connected to the server and after that the green LED blinks. If this is the case, the installation ends here and the activity of the USG can be monitored by the browser thru the web interface

-

<sup>6</sup> See - http://www.emtec.com/zoc/.

# <span id="page-48-0"></span>*B.4: Trouble shooting*

# *B.4.1: Check connectivity with the USG*

<span id="page-48-1"></span>Open Device Installer and search for the USG. If the USG is found the result looks like the following:

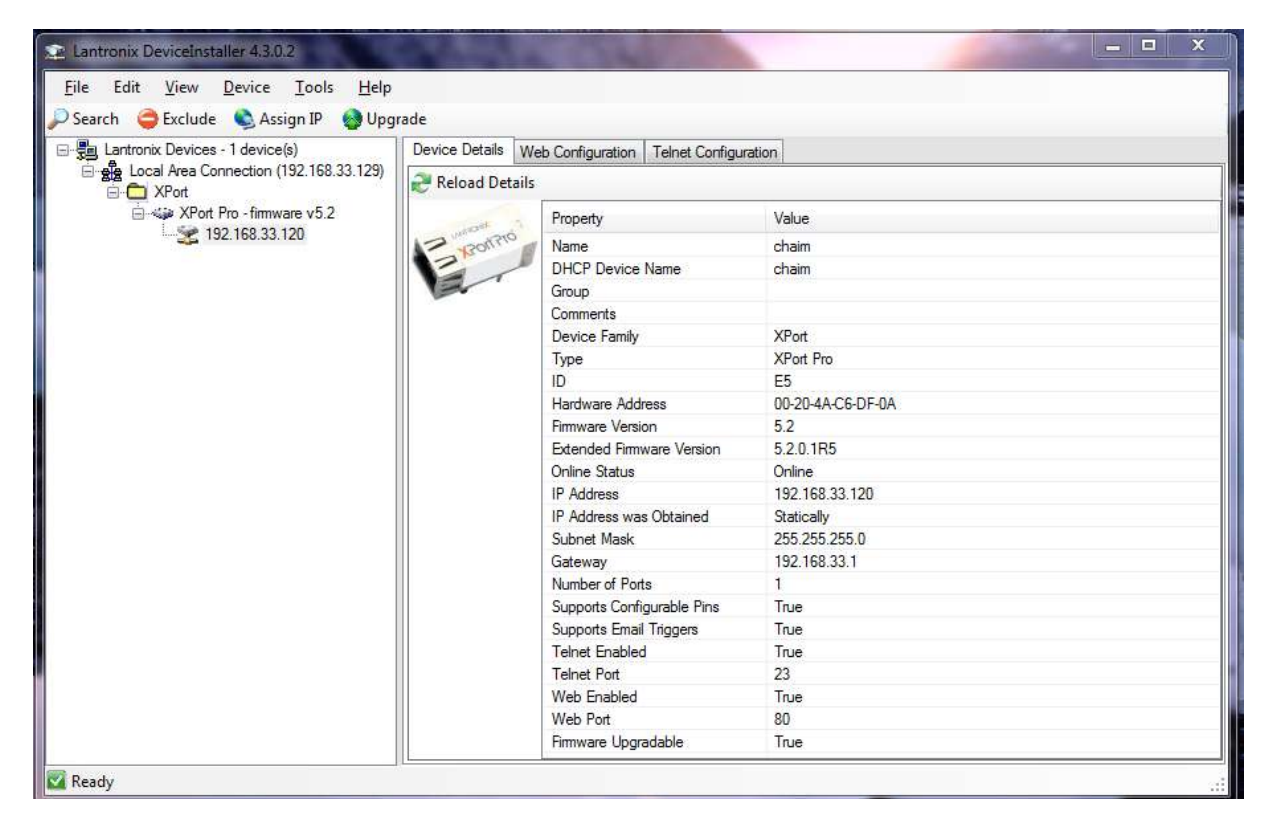

**Figure 18: Device search status**

- <span id="page-48-2"></span>o If the device is not found, connect the device by the Ethernet cable directly to the laptop and search the USG again.
	- $\Phi$  If connected, then check the network, probably the laptop and the USG are not on the same network.
- o If not connected, check Ethernet cable and laptop network settings.
- o Reset XPORT to defaults
	- o Turn off the USG
	- o Put all the DIP switch in the "on" position
	- o Turn on the USG.
	- o Wait one minute.
	- o Turn off the USG
	- o Turn the DIP switches off again,
	- o power the USG on
- o Try to connect to DeviceInstaller again. If this time the connection is established, use the Web Configuration (select the web configuration tab in the device installer application) to configure lancusrouter's host and continue from start.

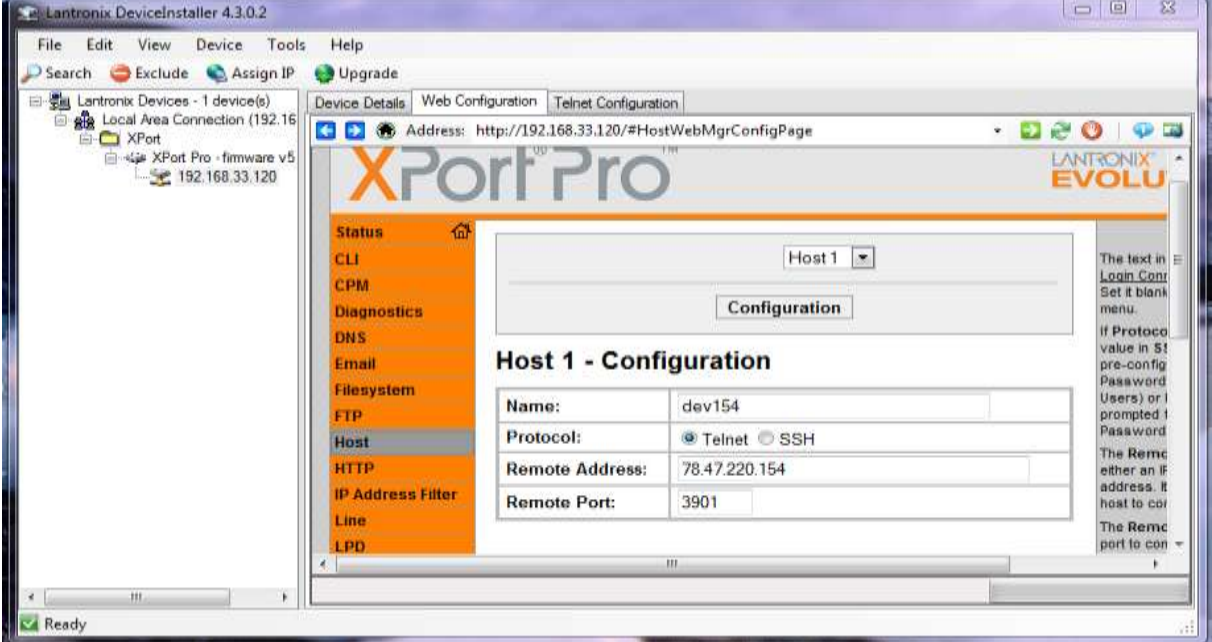

**Figure 19: lancusrouter configuration**

<span id="page-49-2"></span>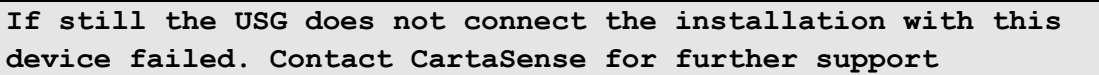

# *B.4.2: Network connectivity*

<span id="page-49-0"></span>Assuming the USG is connected to the DeviceInstaller the following should be validated.

# <span id="page-49-1"></span>*B.4.3: DHCP*

The USG is configured to obtain its IP address gateway and DNS server from the DHCP server, By comparing network status provided by the DeviceInstaller and laptop configuration by using the command *"ipconfig /all"* we have all the information we need to do this test.

- The IP of the USG and the IP of the laptop should belong to the same subnet.
- The USG and the laptop should have the same Gateway and DNS server.

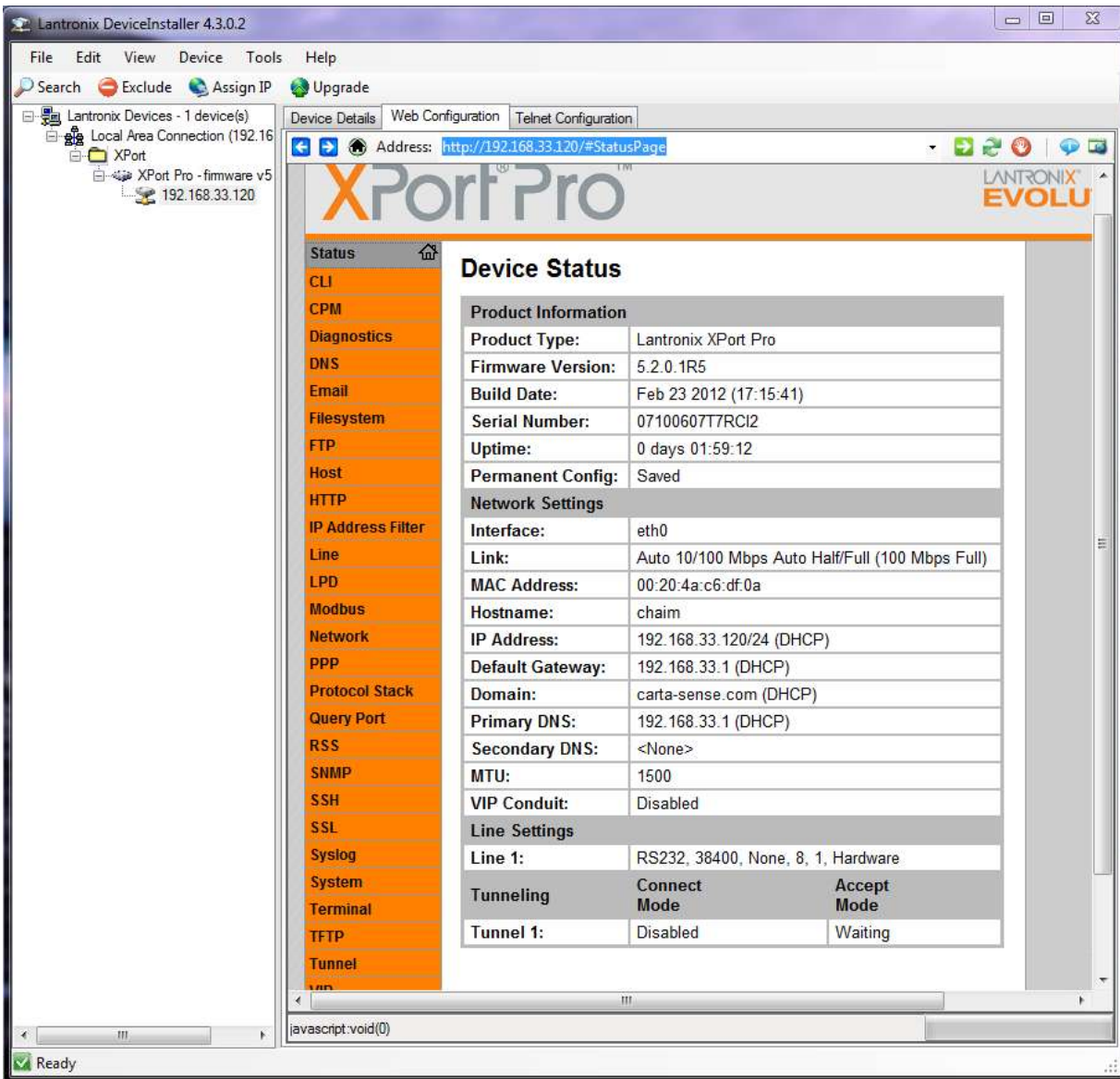

<span id="page-50-0"></span>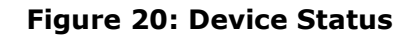

```
Windows IP Configuration
   Host Name . . . . . . . . . . . . : hbelfer-dell
  Primary Dns Suffix . . . . . . :
   Node Type . . . . . . . . . . . . : Hybrid
   IP Routing Enabled. . . . . . . . : No
   WINS Proxy Enabled. . . . . . . . : No
   DNS Suffix Search List. . . . . . : carta-sense.com
Ethernet adapter Local Area Connection:
   Connection-specific DNS Suffix . : carta-sense.com
  Description . . . . . . . . . . . . Realtek PCIe FE Family Controller
  Physical Address. . . . . . . . : 24-B6-FD-1F-0A-E8
  DHCP Enabled. . . . . . . . . . . Yes
   Autoconfiguration Enabled . . . . : Yes
  Link-local IPv6 Address . . . . . :
fe80::4c55:30fa:f4d1:d53f%13(Preferred)
   IPv4 Address. . . . . . . . . . . : 192.168.33.129(Preferred)
   Subnet Mask . . . . . . . . . . . : 255.255.255.0
  Lease Obtained. . . . . . . . . . Tuesday, May 22, 2012 8:21:59 AM
  Lease Expires . . . . . . . . . . . Wednesday, May 23, 2012 8:21:59 AM
   Default Gateway . . . . . . . . . : 192.168.33.1
   DHCP Server . . . . . . . . . . . : 192.168.33.1
  DHCPv6 IAID . . . . . . . . . . . : 287618813
   DHCPv6 Client DUID. . . . . . . . : 00-01-00-01-16-D0-EB-20-24-B6-FD-1F-
0A - E8 DNS Servers . . . . . . . . . . . : 192.168.33.1
   Primary WINS Server . . . . . . . : 192.168.33.1
  NetBIOS over Tcpip. . . . . . . . : Enabled
```
#### **Figure 21: Windows IP configuration**

<span id="page-51-1"></span>In case the DHCP failed to allocate network parameters correctly, static configuration is required.

#### *B.4.4:* Static *configuration*

<span id="page-51-0"></span>To configure static IP do the following steps:

- o Select manually IP address which is not owned by any host.
- o Select gateway DNS server and subnet mask similar to "ipconfig /all"
- o Select Assign IP by the DeviceInstaller.
- o Select "Assign a specific IP address"
- o Select Next and fill IP address,Subnet mask and Default gateway.
- o Select Next and Assign .

Now reboot the USG and see if it connects.

#### *B.4.5: Check connectivity with lancusrouter*

<span id="page-52-0"></span>In case the USG is configured properly and still fails to connect the lancusrouter, use laptop' terminal to connect . Most terminal software will do the job . The ZOC terminal will be used to demonstrate connectivity test. The screenshot below presents testing to the lancusrouter of the development server. IP 78.47.220.154 port 3901 .

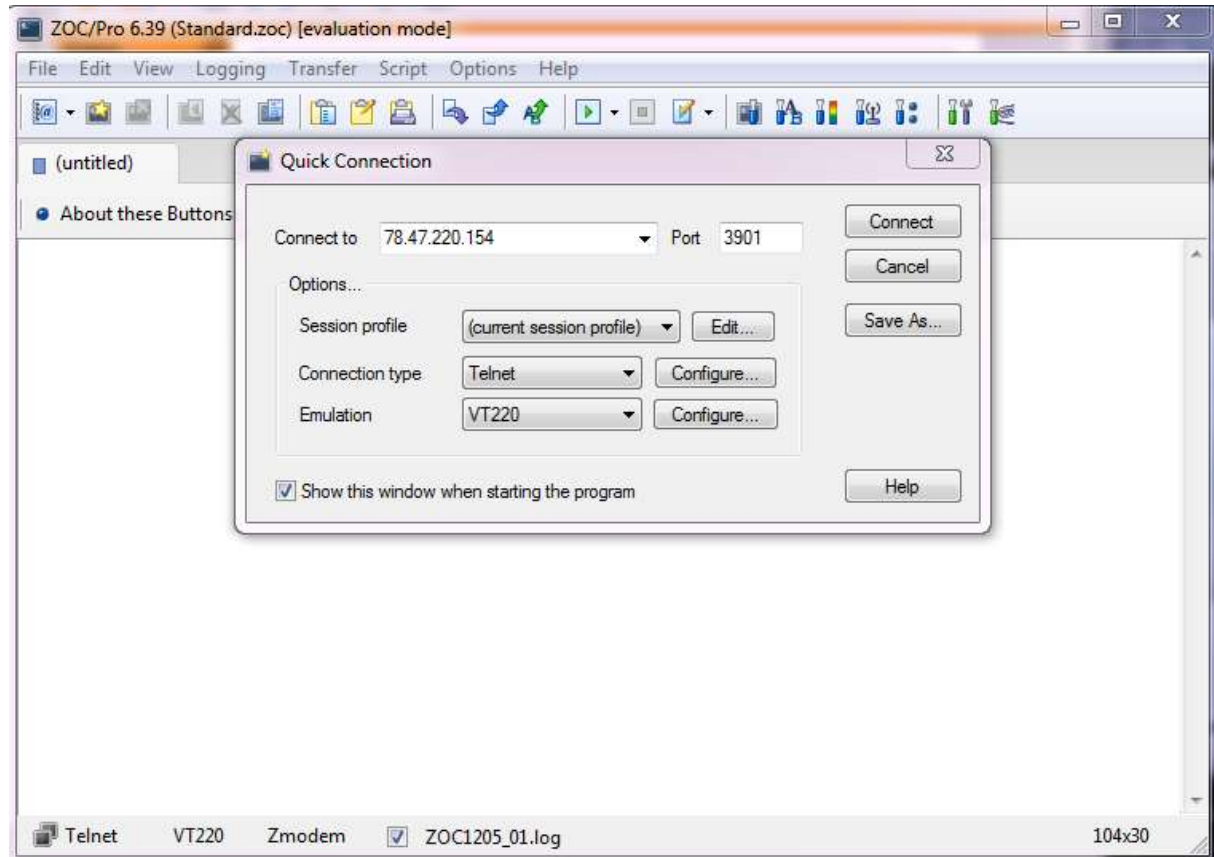

**Figure 22: Terminal connection test with lancusrouter**

<span id="page-52-1"></span>Press connect and when the status bar indicates connection, press Z character. This indicates the lancusrouter to enter echo mode in which it returns any received character.

If this process fails the problem relates to firewall policy which should be handled by the hosting company's IT.

When this problem is resolved, the connectivity problem will be also be resolved.

# <span id="page-53-0"></span>*Appendix-C: Creating Log Files*

To create the log file it is required to have any software which monitors ports like Putty or RealTerm<sup>7</sup>.

Before you begin, turn off the USG by activating the On/Off button

Follow the steps below to create the required log file:

- **Right click on My Computer. Go to Manage.**
- On Windows 7 /8; press the window key, type "computer" and then press enter. Once the computer window is up, click on "computer" and then click on "manage

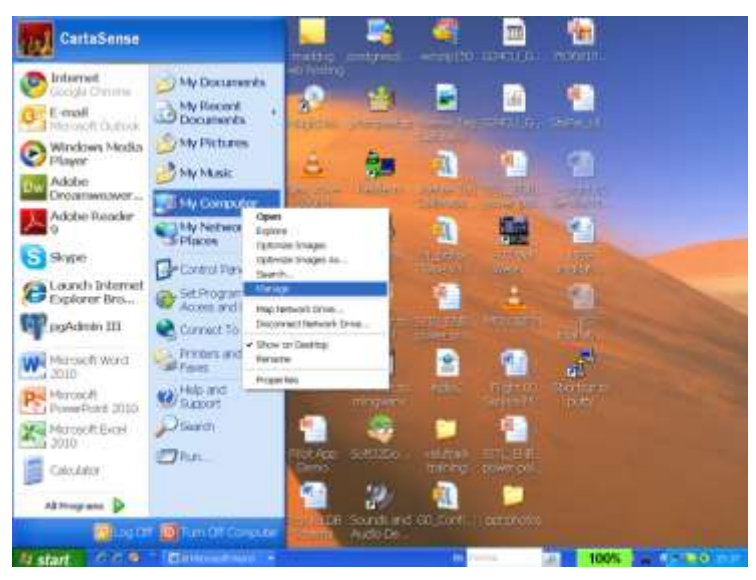

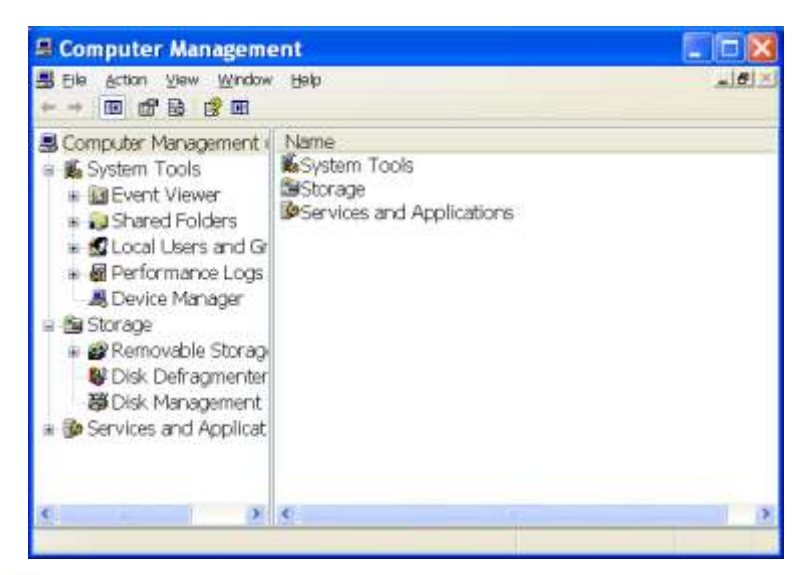

 $\blacktriangleright$  Click on Device Manager. On the right hand side of the screen look for *Ports* and expand it. If you don't see it, just

<sup>-</sup> $7$  May be downloaded from http://realterm.sourceforge.net/

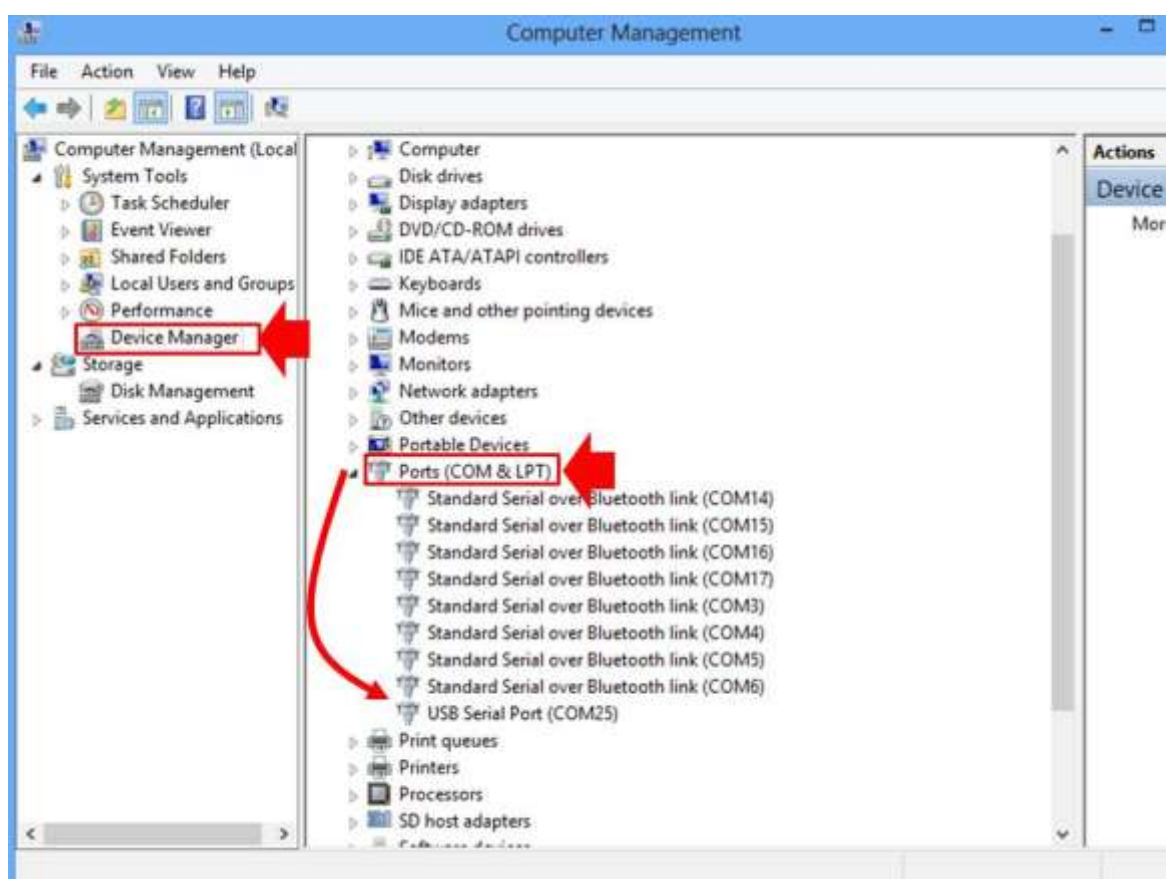

leave the screen visible at the place of the word port in alphabetical order.

**Figure 23: Device manager screen**

<span id="page-54-0"></span>To be able to see the port number of the Gateway, connect a ₩ USB cable between front panel of the gateway (11) and computer. (see [Figure 24\)](#page-54-1).

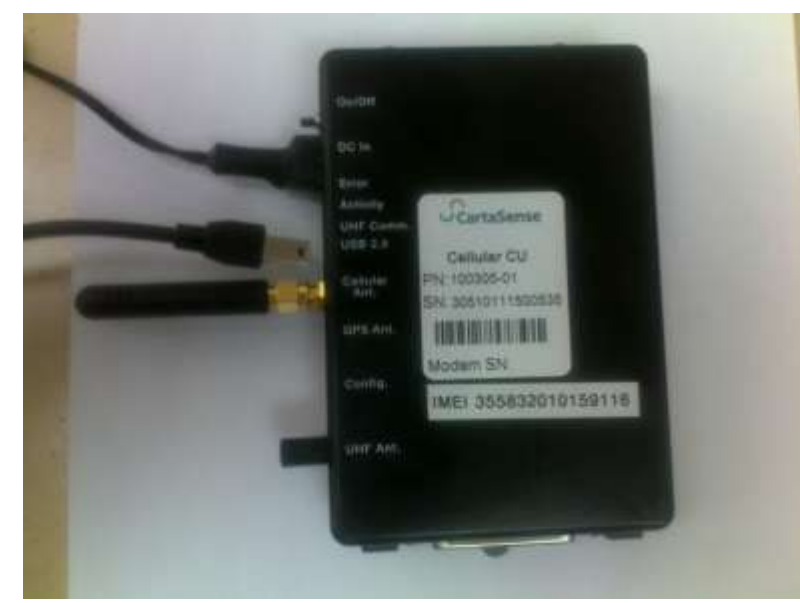

**Figure 24: USB connection**

<span id="page-54-1"></span> $\blacktriangleright$  Turn on the Gateway by activating the on/off switch (6). Take a look at the port manager on your desktop. You will notice that the port number is added. This is the Gateway port number.

 $\blacktriangleright$  The log file creation is demonstrated using the Putty software. Open *Putty* software.

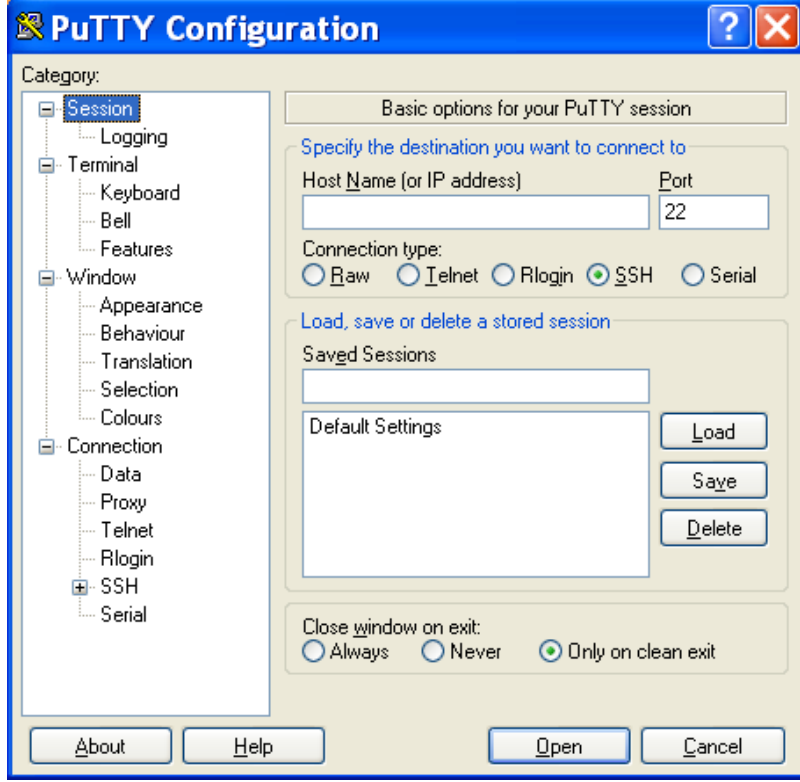

**Figure 25: Putty software screen**

<span id="page-55-0"></span>**Click session** from the list on the left side of the screen.

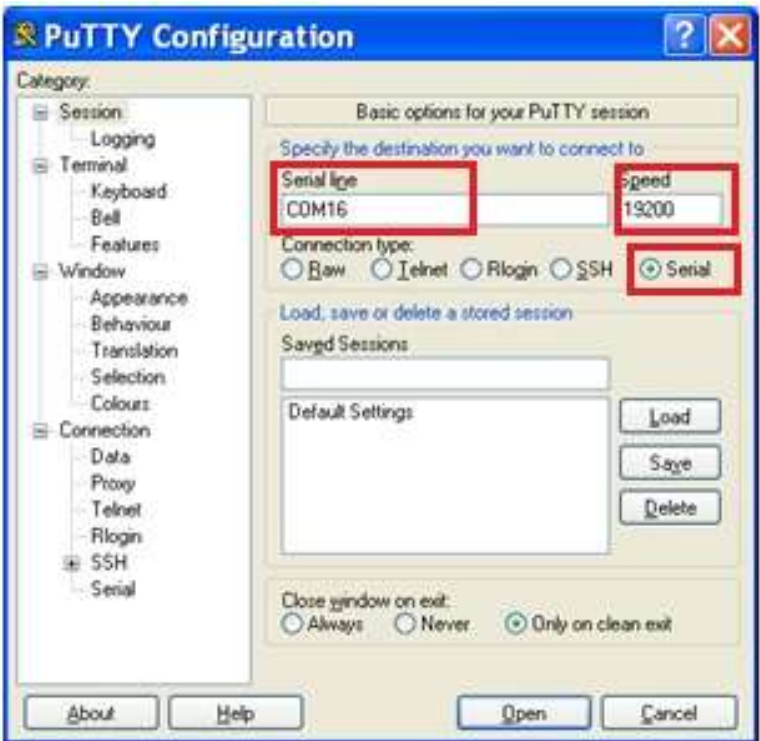

**Figure 26: Putty software Session screen**

- <span id="page-56-0"></span>**Click Serial** radio button on the right.
- **Type the COM port number in Serial Line Field. In this** example the COM port number is 16.
- In the Speed field type 19200
- Click Logging from the list on the left (see [Figure 27\)](#page-57-0).
- Choose *All session output* radio button from the list on the right

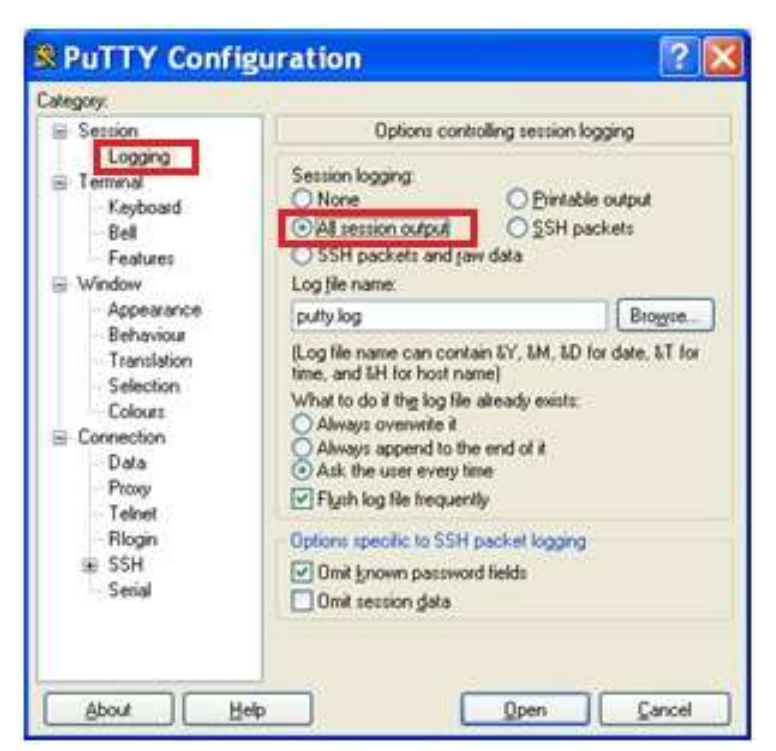

**Figure 27: Putty software Logging screen**

<span id="page-57-0"></span>Browse to choose the log file location.

<span id="page-57-1"></span>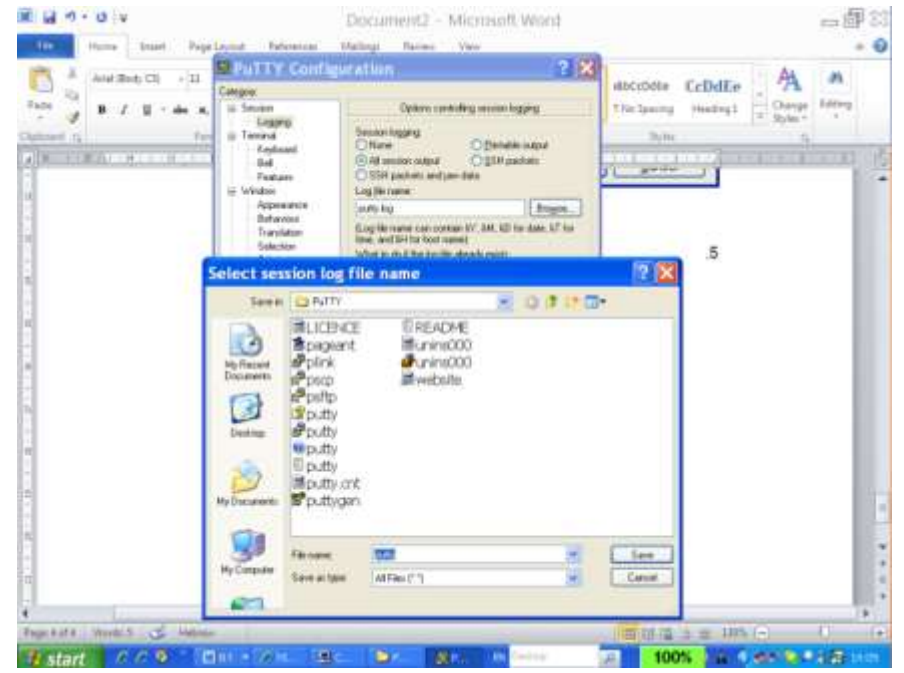

**Figure 28: Insert log file location**

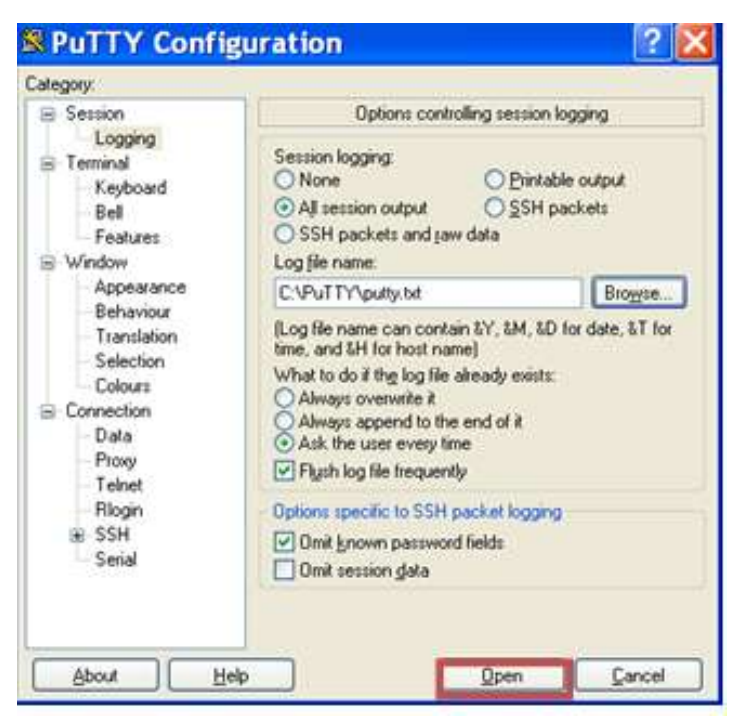

**Figure 29: Opening log data**

<span id="page-58-0"></span>**Click Open button from the bottom of the screen. A black** window opens. The log data appear on the screen, but also saved to a file. Search for the file name you created in the place you chose to store it.

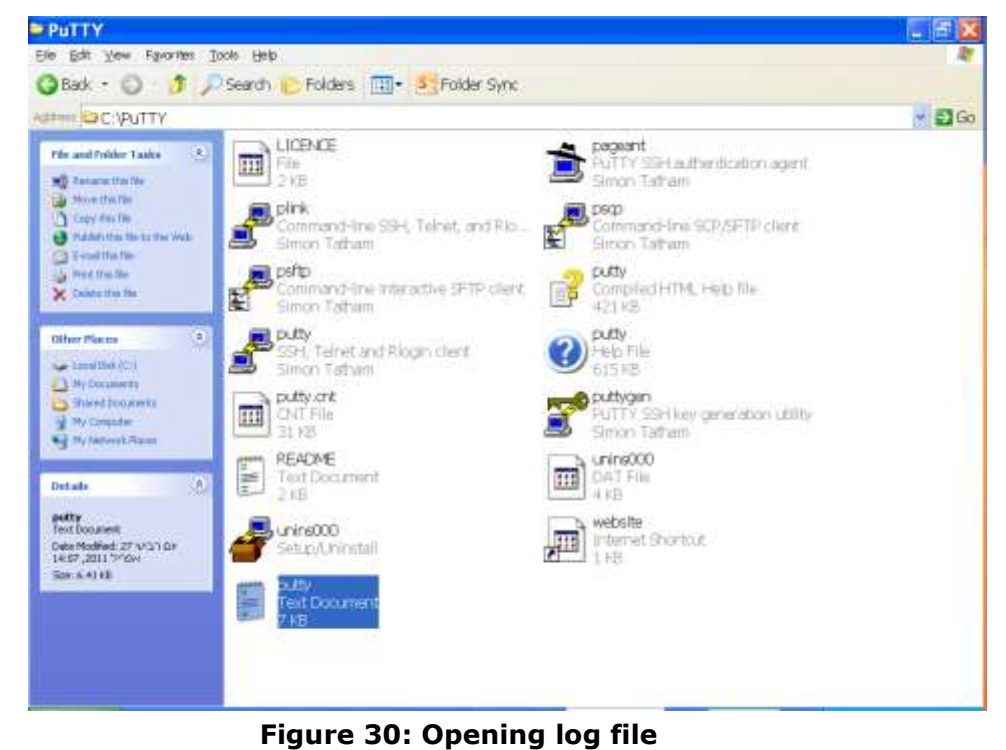

# <span id="page-58-1"></span>This log file should be sent to CartaSense support team

# *Appendix-D: FAQ*

# <span id="page-59-0"></span>**Q: What are the differences between U-Sensor and R-Sensor?**

# *A: U-Sensors*

U-Sensors are used on each pallet to monitor the product itself. U-Sensors are disposable. The life time of a U-sensor is up to 160 days (at  $0^{\circ}$ C).

#### *Resident Sensors*

Resident Sensors are used for environmental monitoring and as repeaters to boost UGS reception.

Resident Sensors are multiuse. Each resident Sensor holds two AAA batteries which can be replaced. The life time of a Resident Sensor is up to one year.

# **Q: When should I use R-Sensor?**

**A:** Resident Sensors are used when:

- $\checkmark$  An environmental monitoring is required.
- $\checkmark$  The area that needs to be covered has blockers. In this case Resident Sensors can be used as repeaters to boost UGS reception.

# **Q: What happens to the measurements when a USG is not available and sensors are active?**

**A:** As long as there is no connection with a gateway, all data measured by the Wireless Sensors is stored in each sensor's memory. Once the sensors identify a gateway to connect to, all data is transmitted to the gateway.

# **Q: Can I get an Ethernet USG with GPS option?**

**A:** The GPS option is available only for cellular USG units.

# **Q: How do I decide if to use Ethernet USG or Cellular USG in my application?**

**A:** Ethernet USG is used when there is a stationary installation and the USG is not mobile (like in a warehouse) and a LAN connection is available in the monitored site.

A cellular USG is used for mobile applications, like trucks and trailers, where LAN or Ethernet connectivity is rarely available. In some cases, networking setup (like firewall), can cause delay in deployment. In that case, cellular units provide the easiest way to get a system up and running independent of the local IT configuration.

#### **Q: When should I use the Cellular USG in stationary application?**

**A:** A cellular USG can be used in a stationary installation when a LAN connection is not available.

### **Q: How do I know how many R-Sensor to use in a stationary application?**

**A:** Number of Resident Sensors varies between sites. It depends on communication blockers such as Metal doors, concrete walls, racks, architecture, level of fluids in the products. The toughest the blockers the more Resident Sensors you need in order to bypass the blockers.

# **Q: How do I know the battery level & status of the R-Sensor ?, U-Sensor**

**A:** CartaSense system provides statuses of the various system components. One of them is the battery status. Status data is stored in the database. When integrating CartaSense system, the application developer can use the data for any manipulation required such as battery status display, setting thresholds, alarms, etc.

#### **Q: Can the interval between measurements be changed?**

**A:** yes. The measurements time interval can be changed either remotely or during manufacturing procedure.

#### **Q: In a cellular USG, what will be the data traffic?**

**A:** A single sensor generates around 120KB per month. In truck installations with 30 U-Sensors, the average traffic is 3.5 MB per month. Traffic values may vary depending on number of sensors, measurements time interval, etc.

# **Q: Does CartaSense offer its own SIM for the cellular USG?**

**A:** Yes. CartaSense offers a SIM card (optional). The user will be charged on a monthly basis.

# **Q: How do I decide what SIM company to choose?**

**A:** The cellular data market is highly developed and there are offerings from operators and specialized MVNOs and dealers. Specifically, based on the application (static / roaming) the best deal should be sought. It is recommended to purchase a bulk of data and that will be divided among the SIM cards upon use.

# **Q: Looks like GPS information is not accurate, what can be the cause?**

**A:** It might be a problem with the antenna reception. It is required to make sure that the antenna is located in a place which has an outside connection. Sometimes the antenna might be located in a place with no reception, such as a tunnel or underground parking. There are areas where GPS satellites are not availability.

# **Q: Can I program the mode of connecting the cellular USG to the network? (Default is always on)**

**A:** Yes. Cellular connection might be either always on (this is the default) or open each time the system transmits data and then close the connection.

# <span id="page-62-0"></span>*Appendix-E: Regulatory notices*

# **FCC / Industry Canada**

This device complies with FCC Rules Part 15 and with Industry Canada license-exempt RSS standard(s). Operation is subject to two conditions: (1) This device may not cause harmful interference, and (2) this device must accept any interference that may be received or that may cause undesired operation.

# **Industry Canada**

Le présent appareil est conforme aux CNR d'Industrie Canada applicables aux appareils radio exempts de licence. L'exploitation est autorisée aux deux conditions suivantes : (1) l'appareil ne doit pas produire de brouillage, et (2) l'utilisateur de l'appareil doit accepter tout brouillage radioélectrique subi, même si le brouillage est susceptible d'en compromettre le fonctionnement.

# **Class B digital device**

NOTE: This equipment has been tested and found to comply with the limits for a Class B digital device, pursuant to part 15 of the FCC Rules. These limits are designed to provide reasonable protection against harmful interference in a residential installation. This equipment generates uses and can radiate radio frequency energy and, if not installed and used in accordance with the instructions, may cause harmful interference to radio communications. However, there is no guarantee that interference will not occur in a particular installation. If this equipment does cause harmful interference to radio or television reception, which can be determined by turning the equipment off and on, the user is encouraged to try to correct the interference by one or more of the following measures:

-Reorient or relocate the receiving antenna.

-Increase the separation between the equipment and receiver.

-Connect the equipment into an outlet on a circuit different from that to which the receiver is connected.

-Consult the dealer or an experienced radio/TV technician for help.

**Changes or modifications to this equipment not expressly approved by the party responsible for compliance (CartaSense Ltd.) could void the user's authority to operate the equipment.**